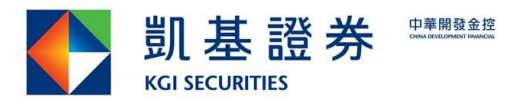

# 財富管理網路下單 操作說明

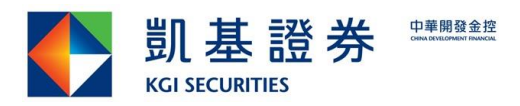

### 2016.04版

目錄

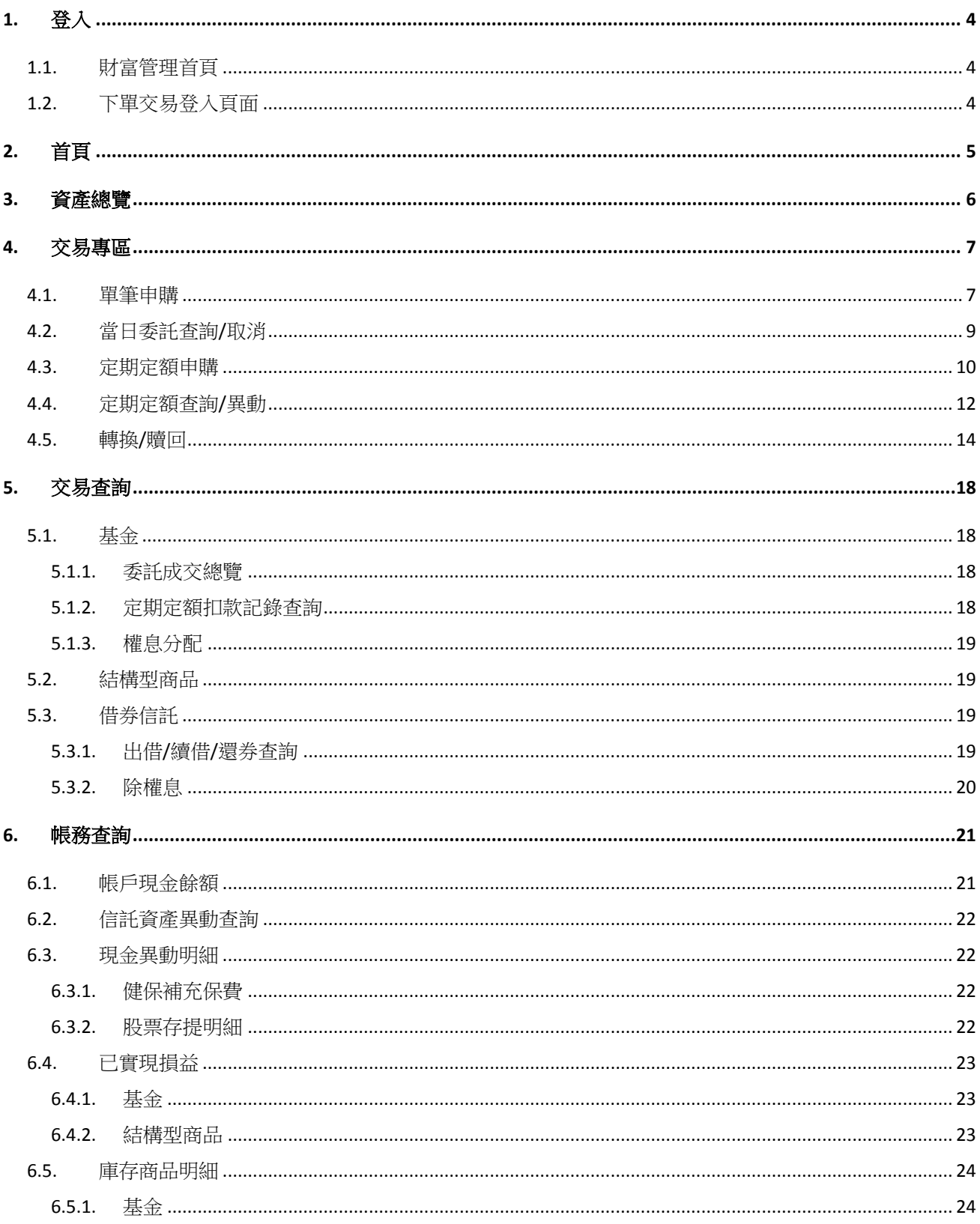

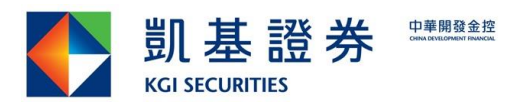

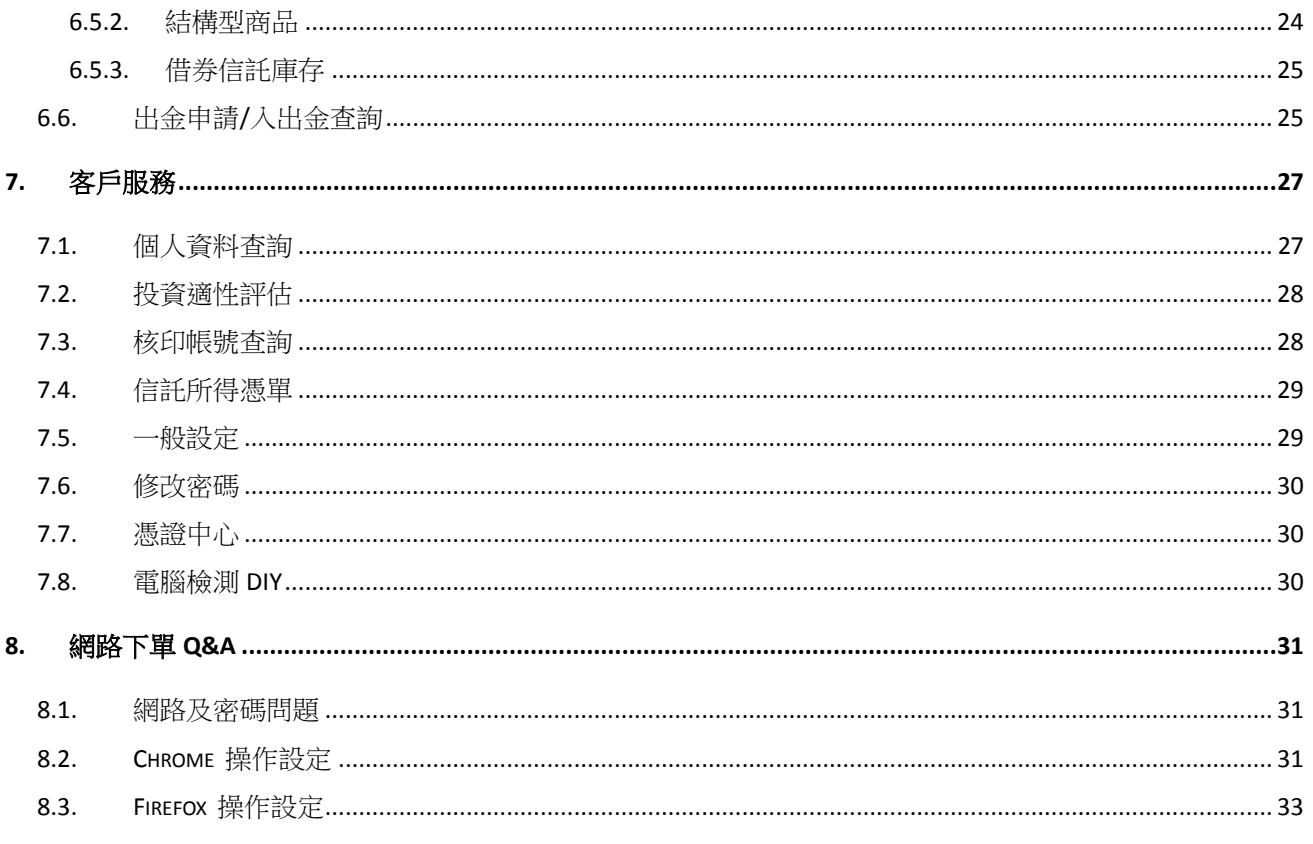

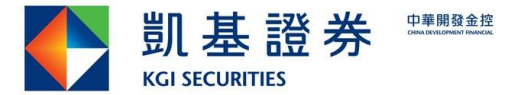

### <span id="page-3-0"></span>**1.** 登入

透過凱基全球快 e 網[\(www.kgieworld.com.tw](http://www.kgieworld.com.tw/) ),點選財富管理→【登入財管系統】,即可 開啟登入畫面。

### <span id="page-3-1"></span>**1.1.** 財富管理首頁

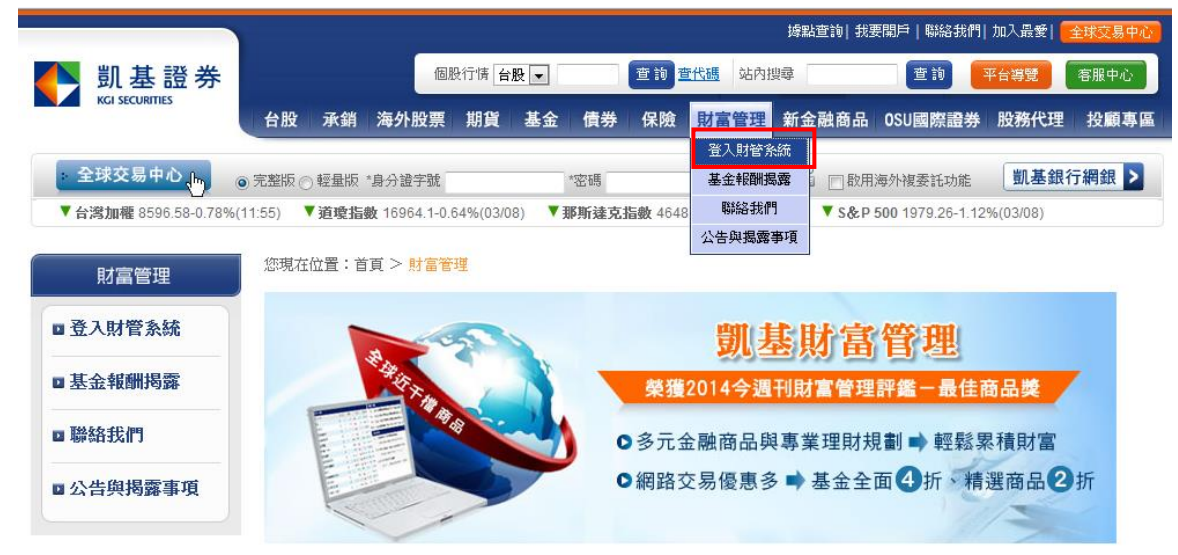

### <span id="page-3-2"></span>**1.2.** 下單交易登入頁面

輸入身份證字號及電子交易密碼,即可登入財富管理系統。

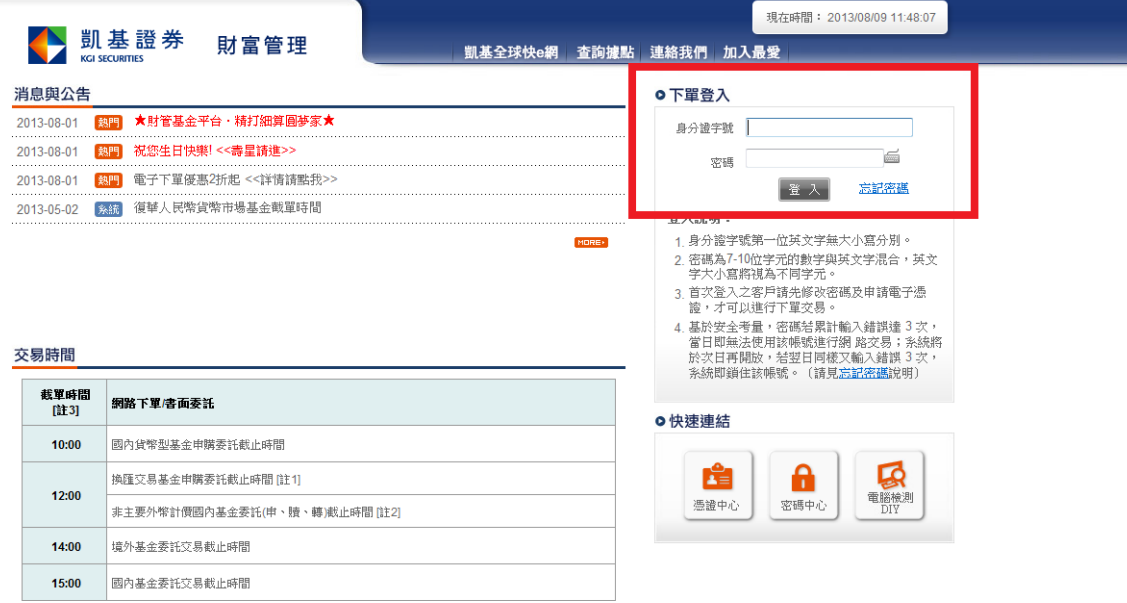

[註1] 凡客戶交付予本公司之交易幣別非基金計價幣別稱之為換匯委託交易<br>[註2] 主要外幣:美元、歐元、英鎊、港幣、日圓、澳幣

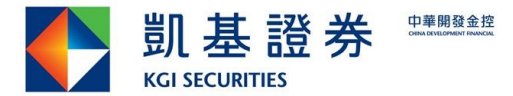

### <span id="page-4-0"></span>**2.** 首頁

登入成功後畫面

- ■訊息快遞:包含客戶資產異動提醒及消息公告等訊息。
- 活動專區: 顯示最新活動訊息。
- 凱基精選: 凱基精選數檔不同型態(保守型、穩健型及積極型)基金, 供客戶參考。

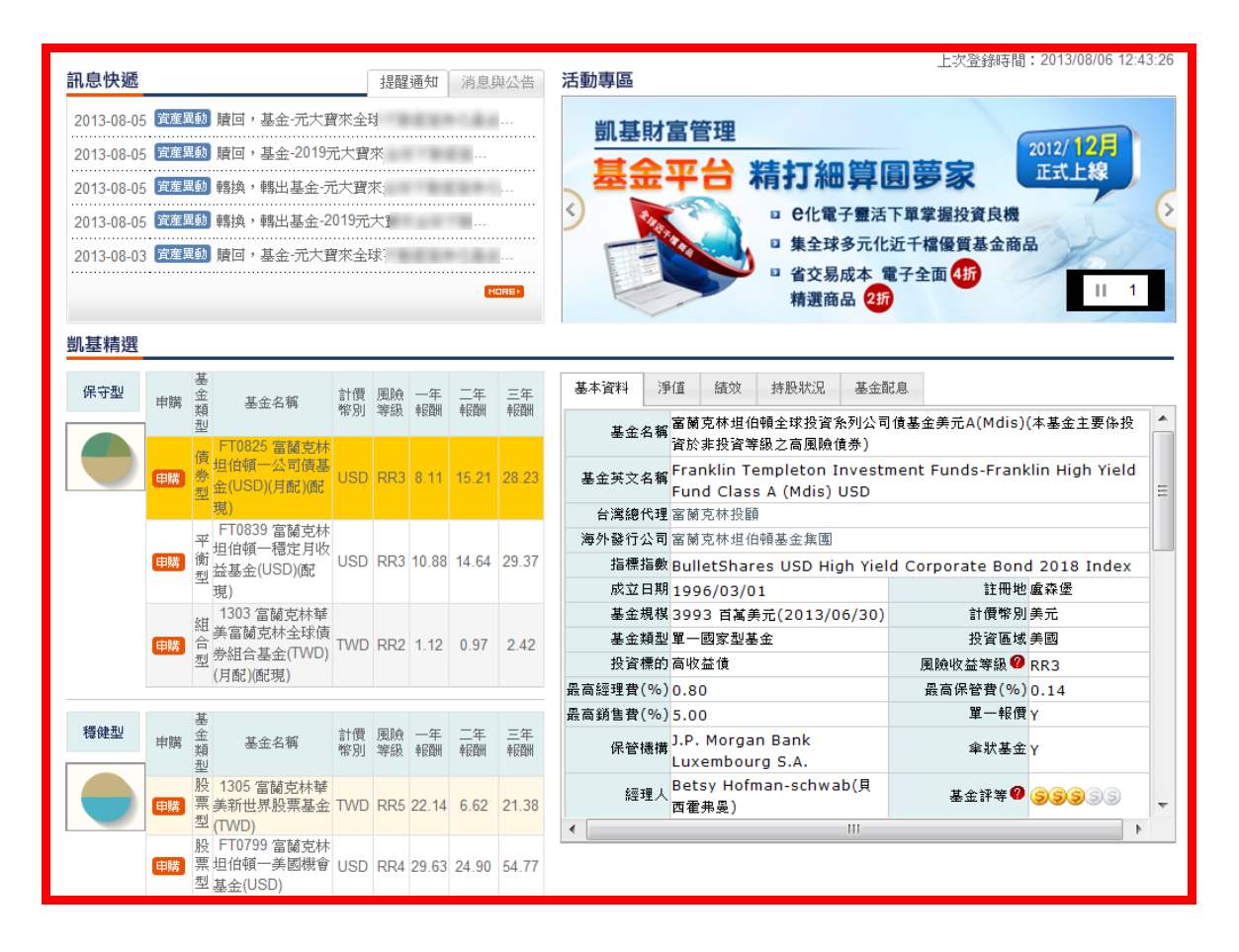

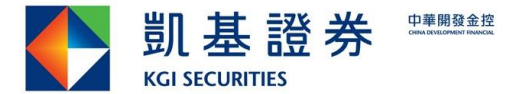

### <span id="page-5-0"></span>**3.** 資產總覽

1.依契約顯示,若不選商品種類,則顯示全部資產配置

2.點選信託資產,可顯示明細。

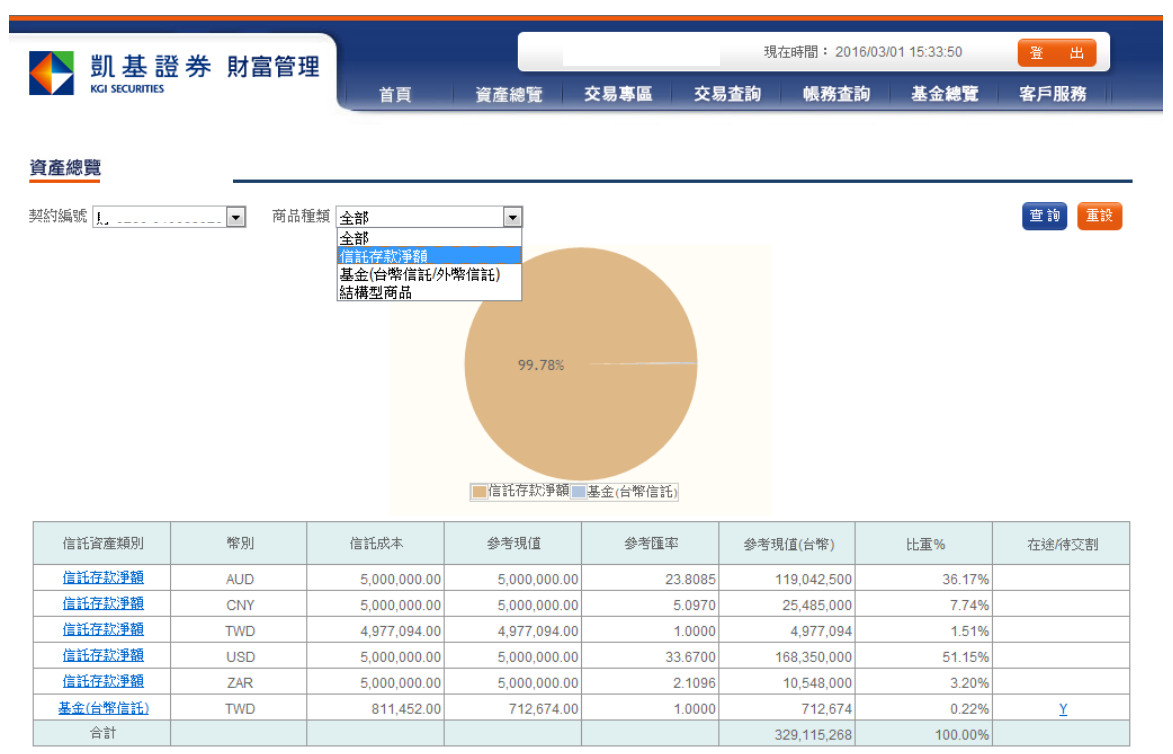

3.選擇商品主類,例如選擇信託存款存款淨額,顯示存款各幣別配置

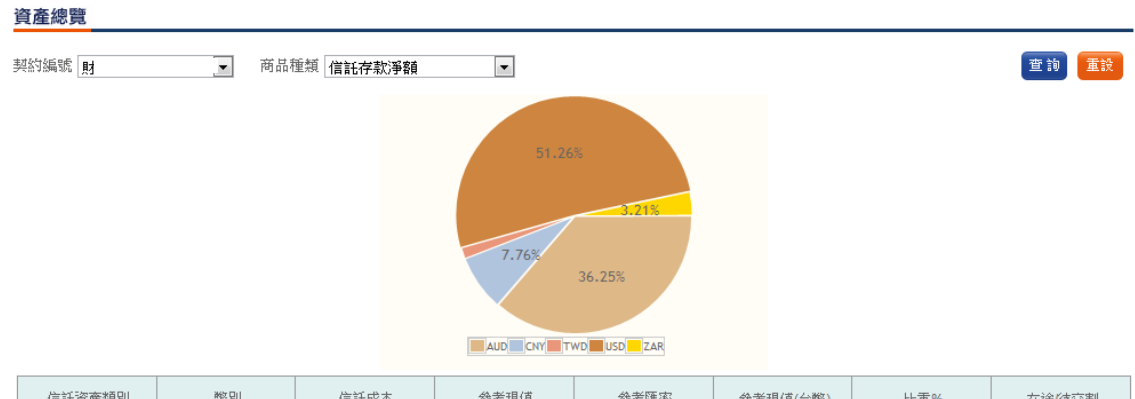

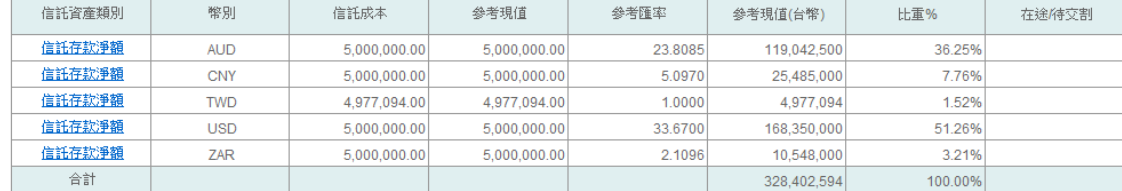

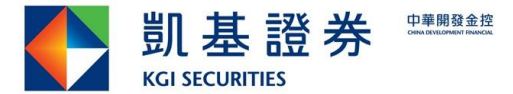

### <span id="page-6-0"></span>**4.** 交易專區

### <span id="page-6-1"></span>**4.1.** 單筆申購

Step1.選擇交易專區→基金交易→單筆申購→打勾確認投資聲明事項→按下確認委託。

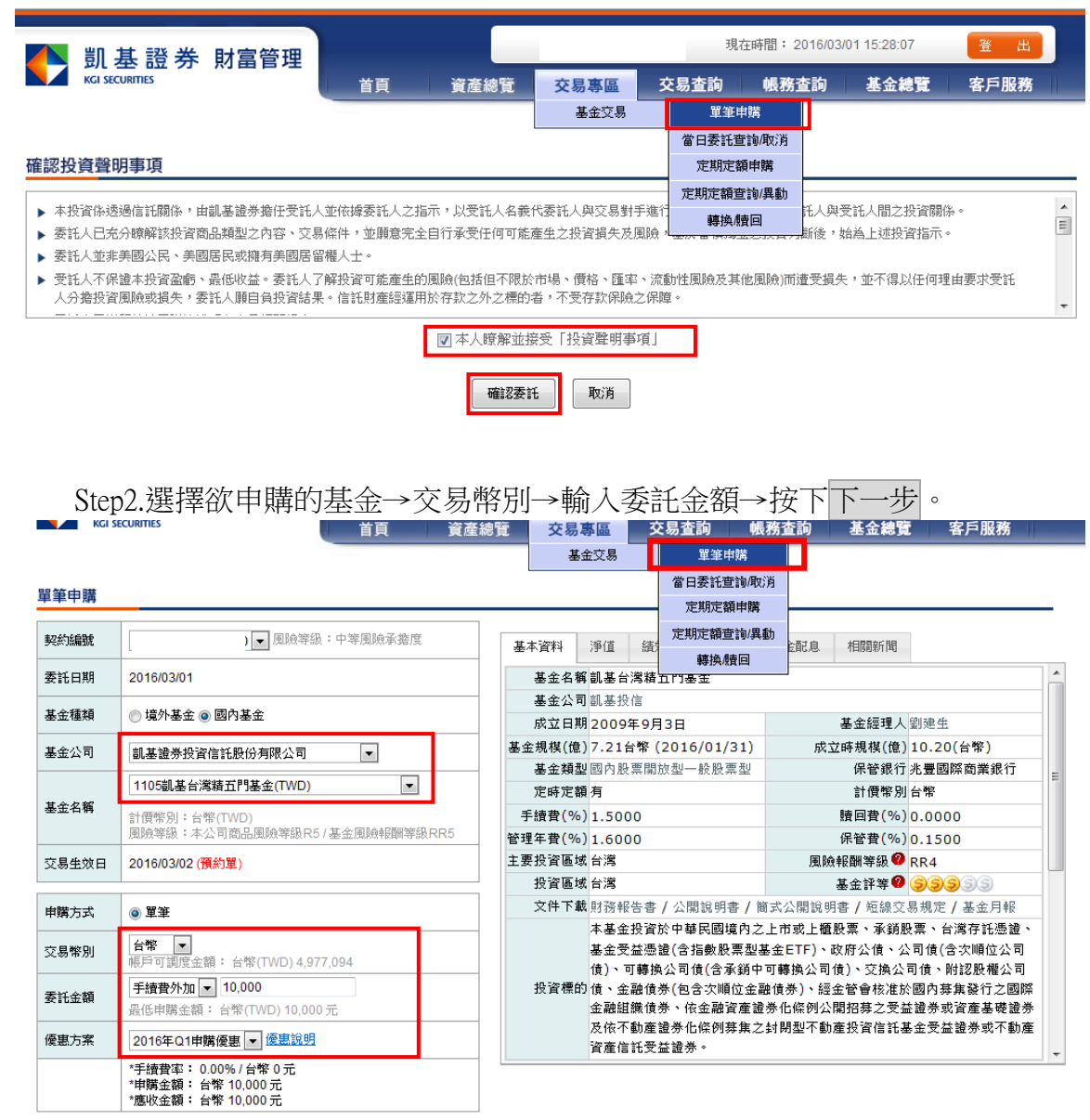

下一步 取消

※選擇欲申購之基金公司及基金名稱後,右邊資訊區自動帶出此檔基金之基本資料、淨 值等相關訊息,提供投資人參考。

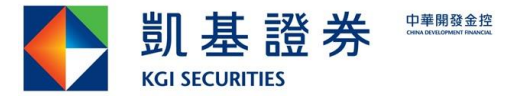

### Step3.閱讀及確認「基金通路報酬揭露」後按<mark>確認</mark>送出

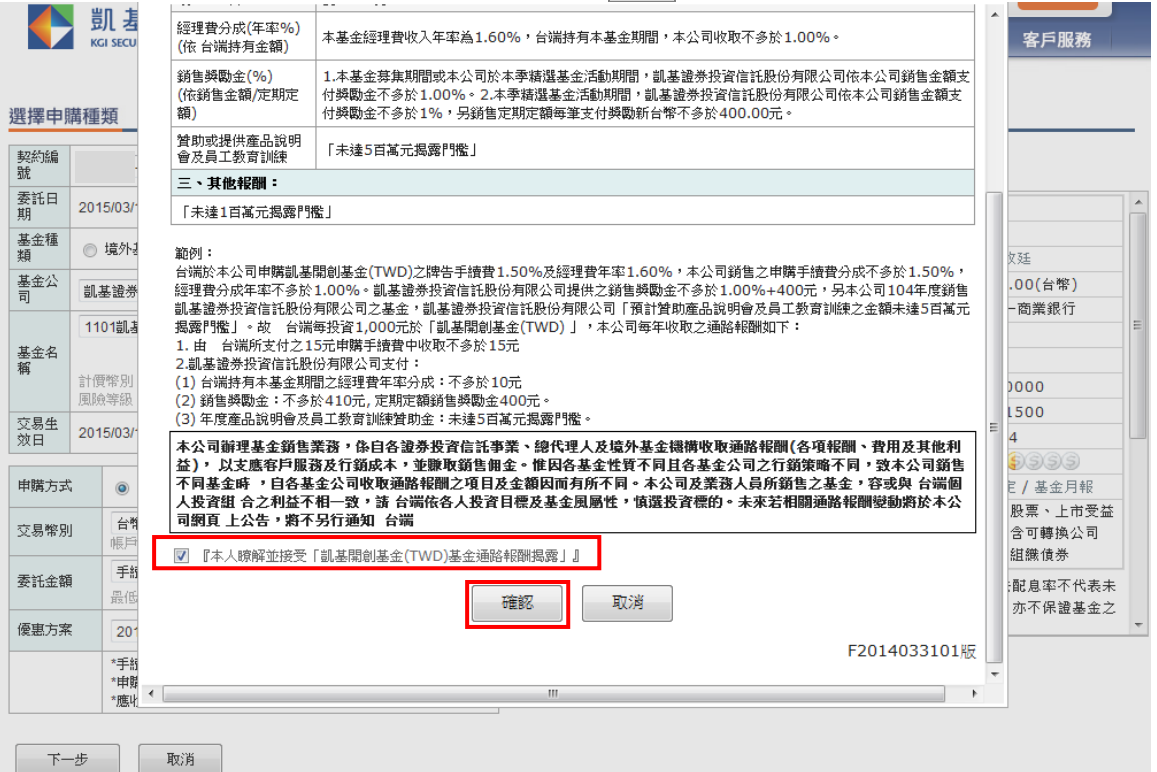

### Step4. 「確認申購內容」後,輸入密碼後,按確認委託,即可完成單筆基金申購。

#### 確認申購內容

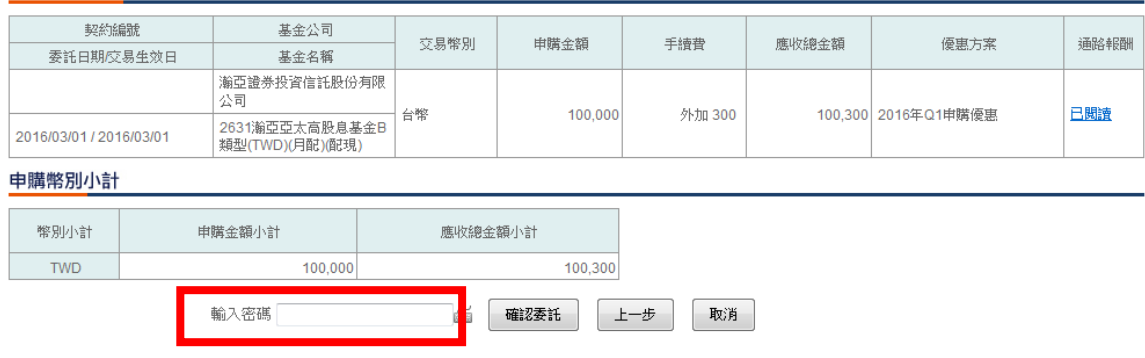

在每日交易截止時間之前,可至【當日委託查詢/取消】查詢或取消單筆申購委託。

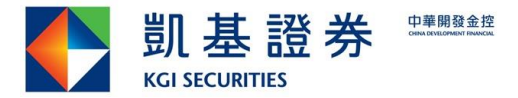

提醒:若您若交易幣別選擇【外幣】,請詳閱警語並確認後,再進行後續下單。

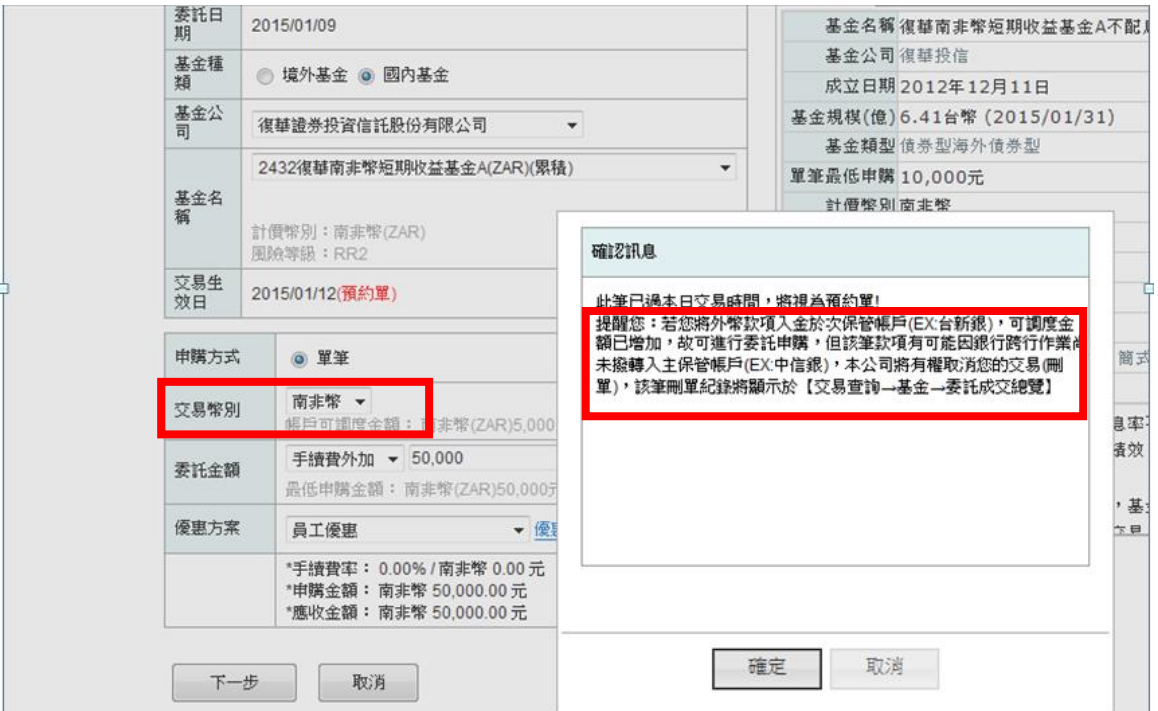

### <span id="page-8-0"></span>**4.2.** 當日委託查詢**/**取消

查詢:可查詢當日所有單筆委託明細。

刪單:勾選欲刪單之委託,按確定,依步驟操作即可完成委託刪除。

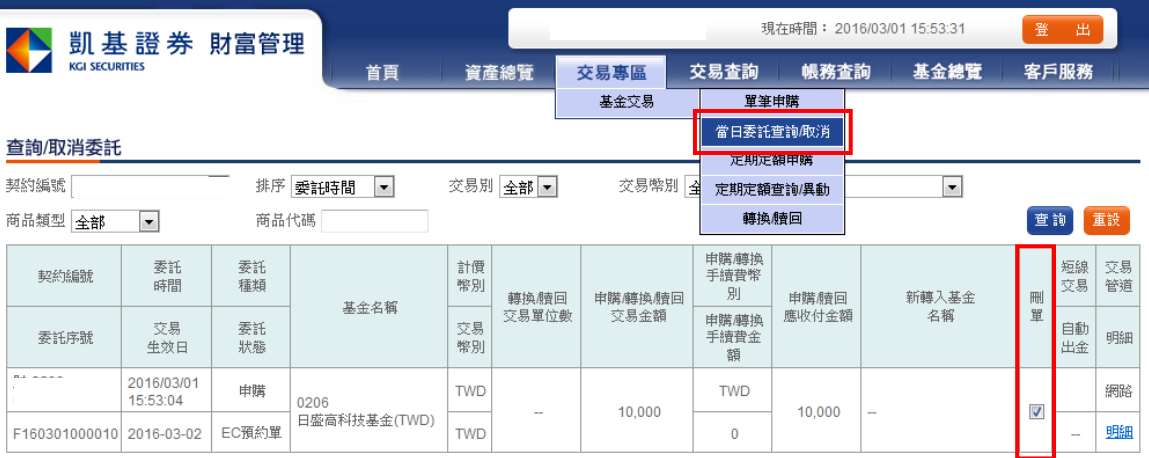

確定 取消 選取全部

顯示確認取消委託內容,輸入密碼後,按確認取消委託

#### 確認取消委託內容

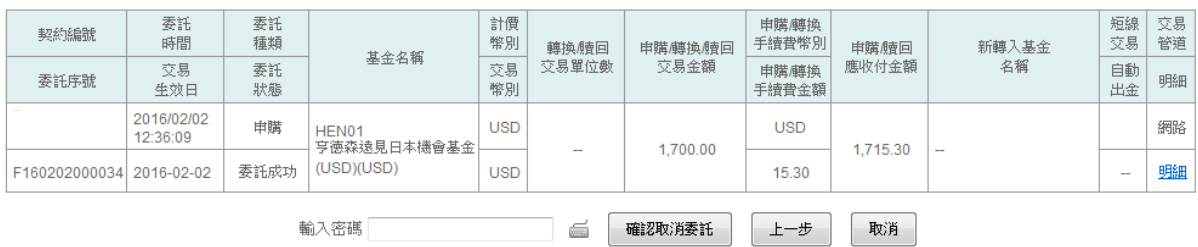

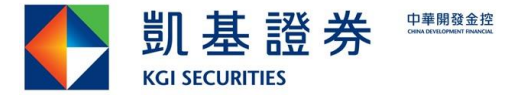

查詢委託取消記錄請至【交易查詢】→【委託成交總覽】查詢。

### <span id="page-9-0"></span>**4.3.** 定期定額申購

→按下一步

登入後已簽署【確認投資聲明事項】,則繼續執行基金相關功能,不用重覆簽署【確認投資聲 明事項】。

 Step1.選擇交易專區→基金交易→定期定額申購→打勾【確認投資聲明事項】→ 按下確認委託。

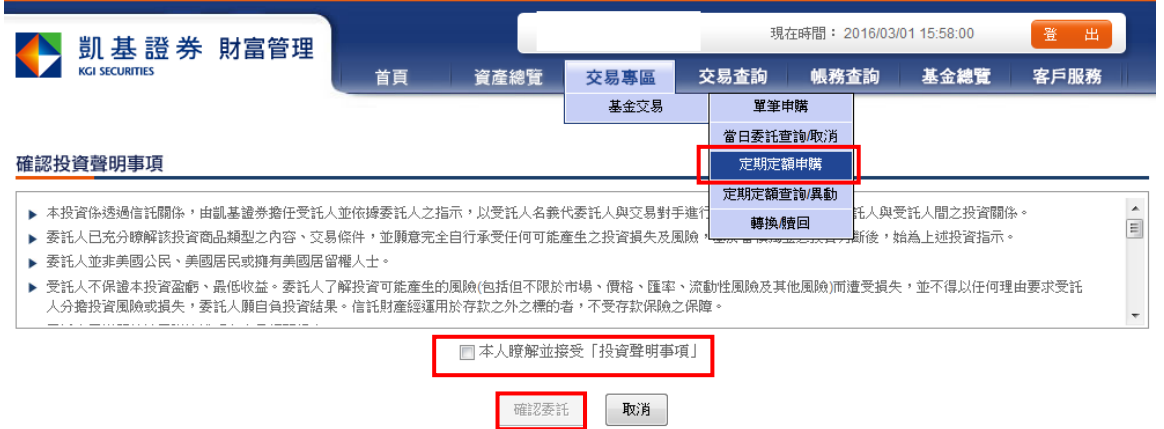

Step2.選擇欲申購的基金→交易幣別→輸入委託金額→選擇每月申購日(即扣款日)

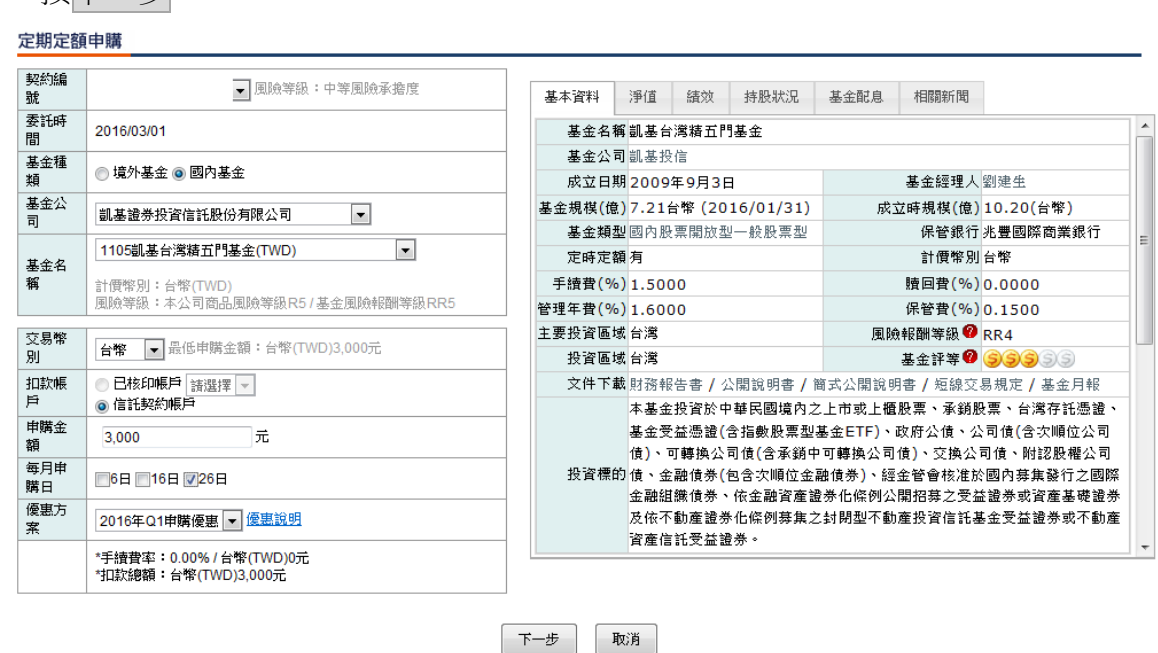

Step3.閱讀並確認「基金通路報酬揭露」後按確認送出

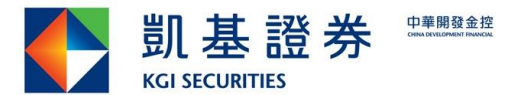

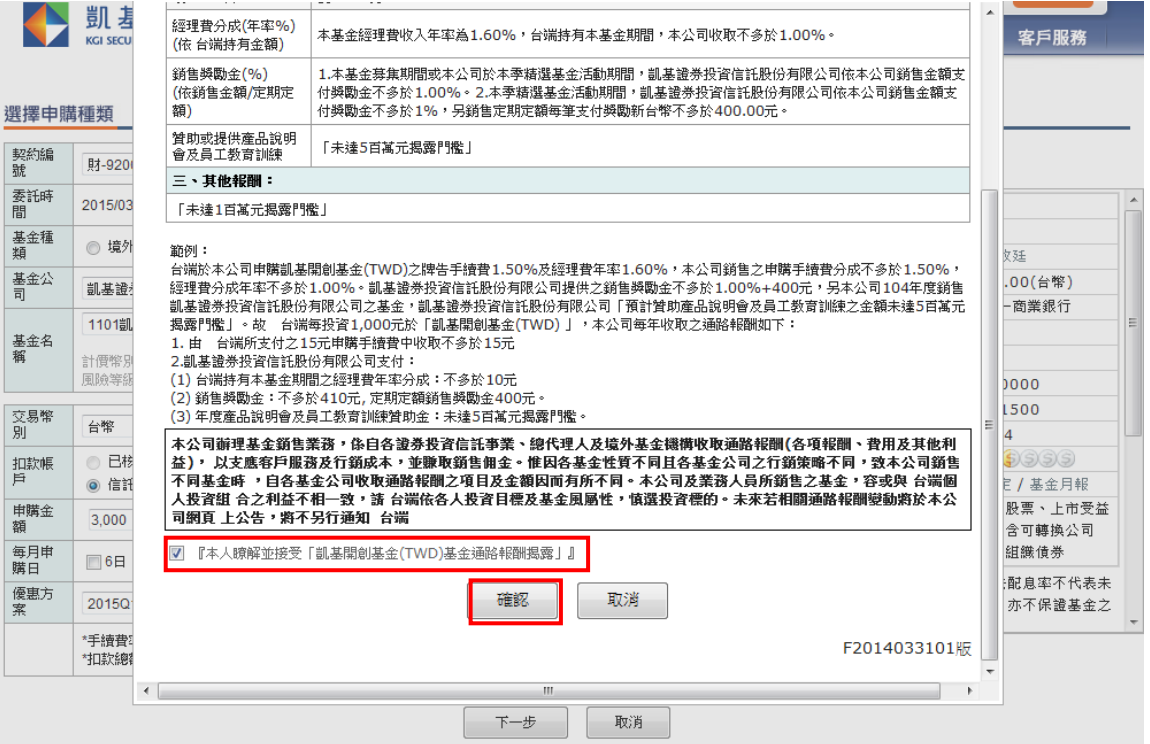

### Step4. 確認申購內容後,輸入密碼,按確認委託

確認申購內容

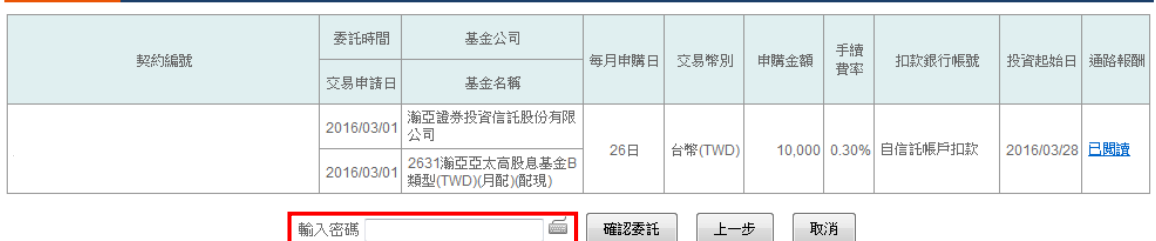

## Step5.跳出申購交易委託成功訊息按<mark>確認</mark>,即完成定期定額基金申購。<br><sup>確認申購內容</sup>

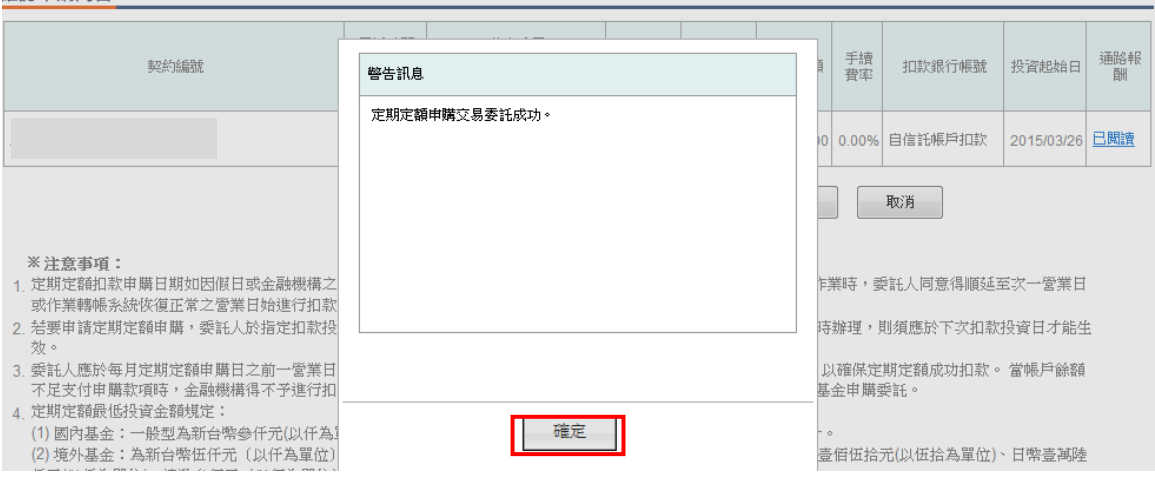

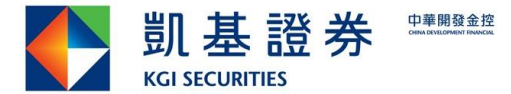

#### 確認委託完成內容

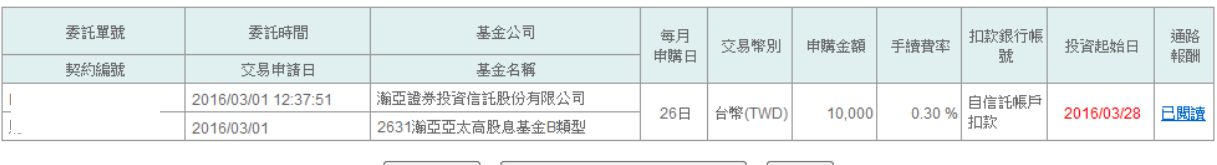

若要進行契約異動【請至定期定額合約異動頁面查詢】修改委託內容。

### <span id="page-11-0"></span>**4.4.** 定期定額查詢**/**異動

- 1. 查詢基金合約狀態:【基金交易】→【定期定額查詢/異動】
- 2. 變更基金合約內容:

Step1. 選擇欲異動之基金於異動欄內按「異動」

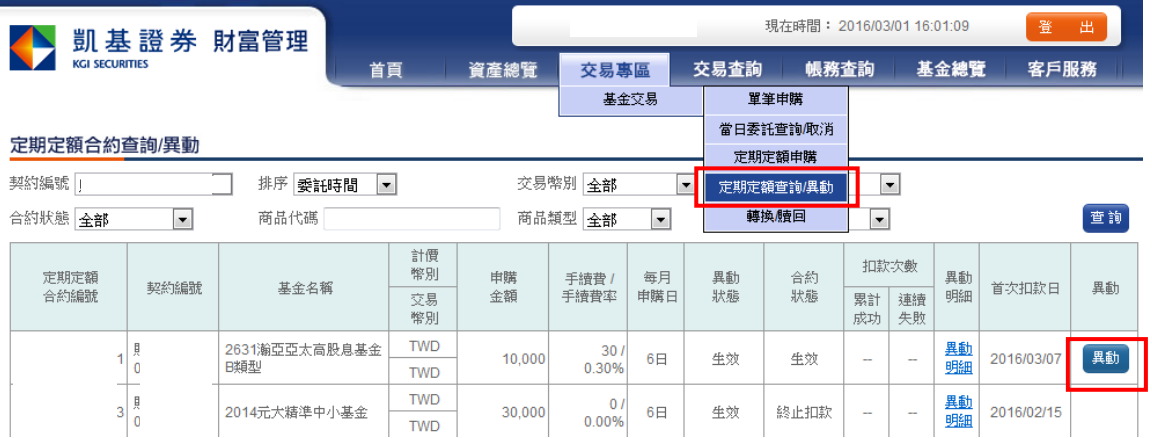

Step2. 進行異動內容變更後,按下一步。(可異動項目:扣款狀態、扣款帳號、申購金額、 申購日)○ 定期定額異動輸入

契約編號: 合約編號: 委託時間: 2015/03/10 異動申請日: 2015/03/10 基金名稱:1101凱基開創基金 計價幣: 台幣(TWD)

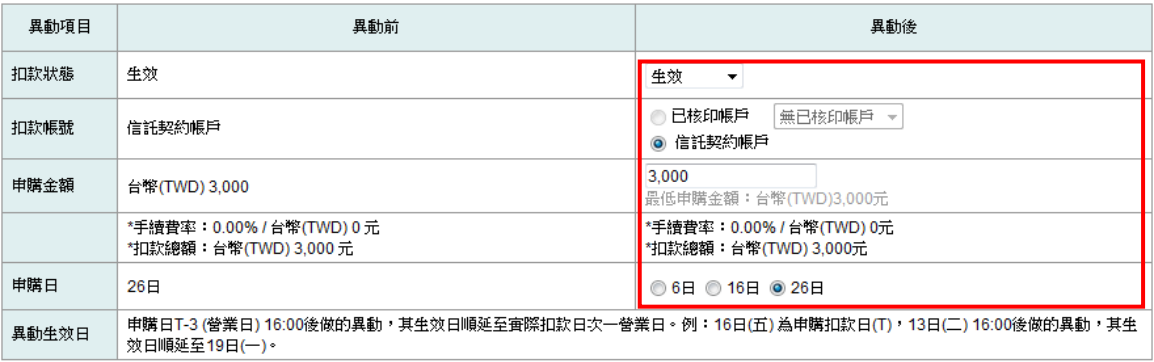

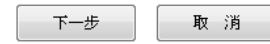

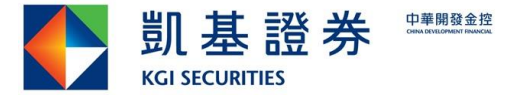

Step3. 確認異動內容後,輸入密碼,按確認委託,即完成異動委託,異動後內容及生效日, 請參考異動生效日及說明。

#### **o** 定期定額異動申請確認

契約編號: 合約編號: 委託時間: 2016/03/01 異動申請日: 2016/03/01

#### 基金名稱: 2631瀚亞亞太高股息基金B類型 計價幣:台幣(TWD)

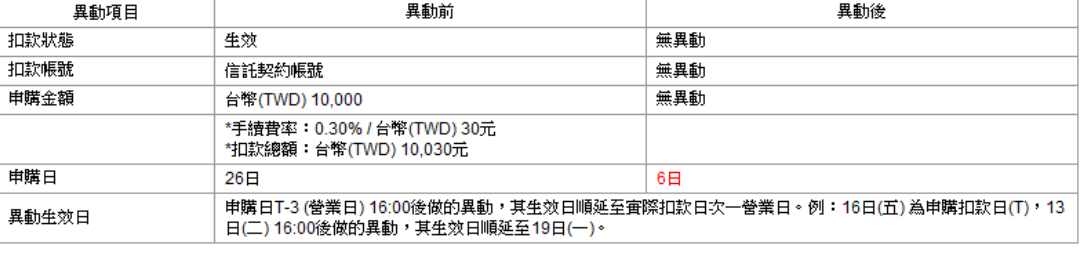

確認委託

é

輸入密碼

上一步

取消

#### **o 確認委託完成交易**

契約編號: 合約編號: 委託時間: 2016/03/01 12:42:36 異動申請日: 2016/03/01

基金名稱: 2631瀚亞亞太高股息基金B類型 計價幣:台幣(TWD)

#### 異動委託完成,委託序號: CH20160000818

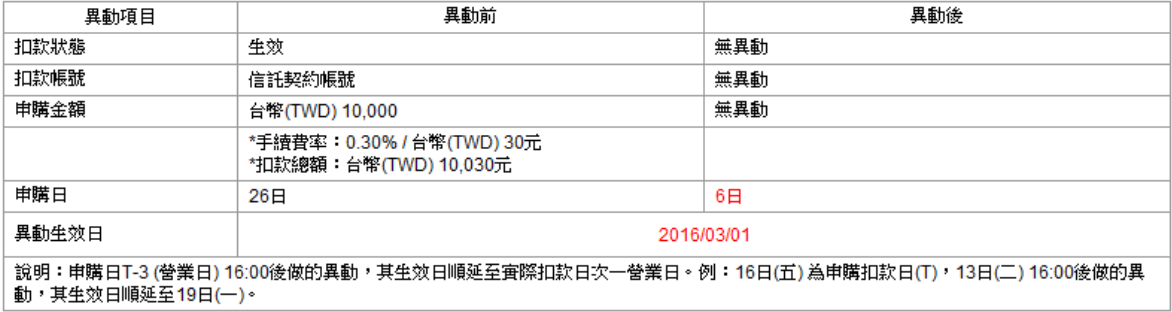

請至定期定額查詢/異動頁面查詢

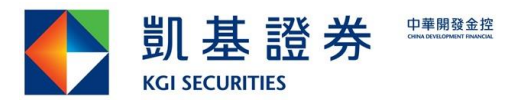

### Step4. 按異動明細可查閱所有異動內容及目前有效合約內容。

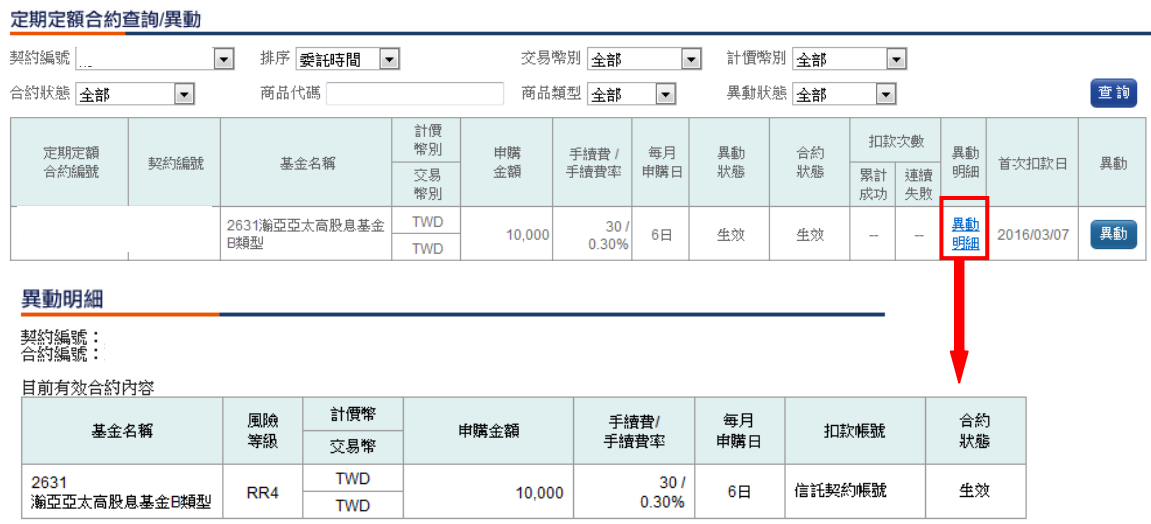

#### 合約異動明細

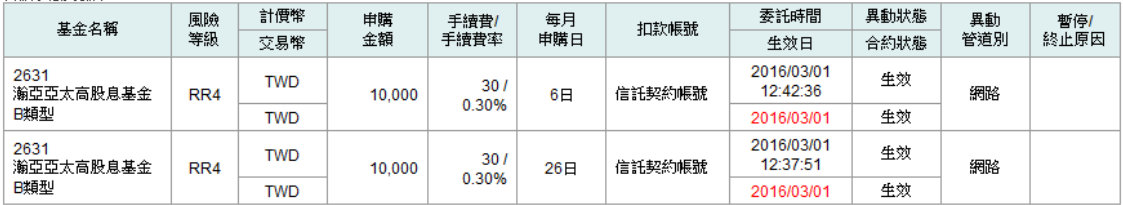

### <span id="page-13-0"></span>**4.5.** 轉換**/**贖回

提供單筆及定期定額基金轉換及贖回

Step1. 按「轉換」或「贖回」,選擇欲執行之動作

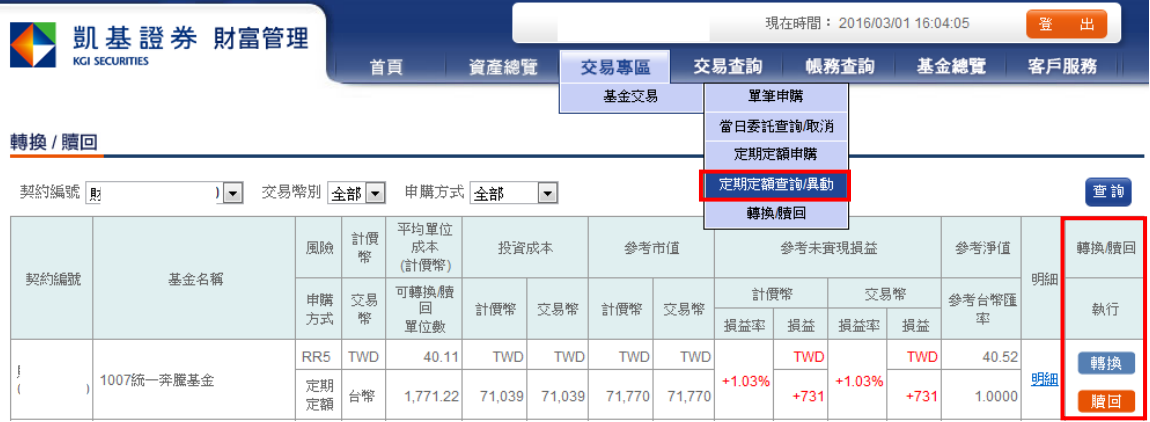

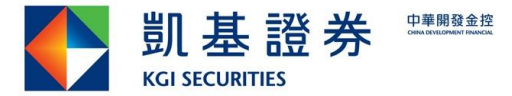

Step2. 提供「先進先出」及「指定沖銷」方式進行轉換及贖回

1.選擇沖銷方式為「先進先出」:輸入欲贖回或轉換之單位數,按下一步。,

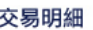

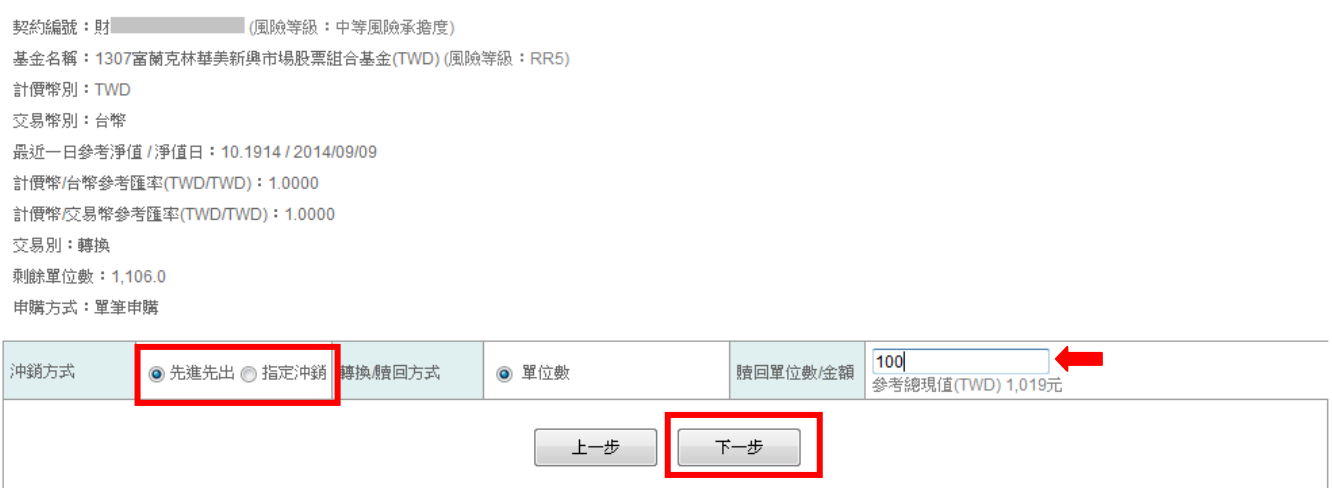

2.若選擇「指定沖銷」方式:系統會帶出該檔基金每筆交易可贖回(轉換)之單位數,勾選 指定並輸入欲贖回(轉換)該筆基金單位數後,系統會自動帶出參考現值,按下一步。

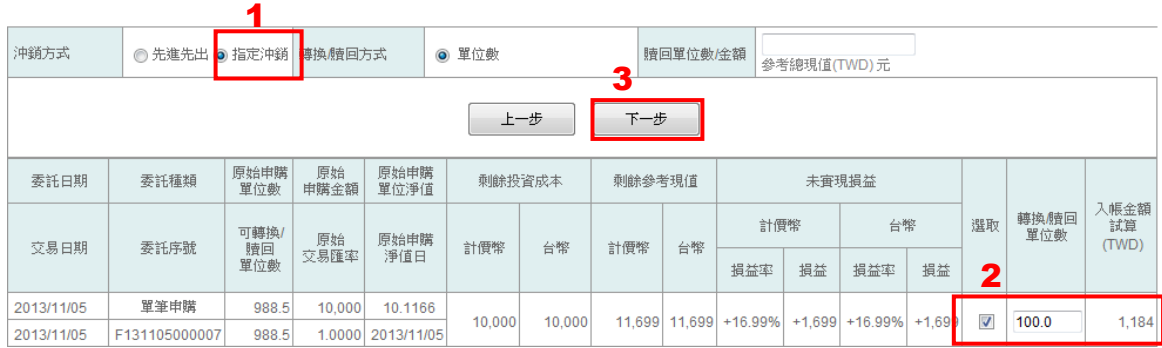

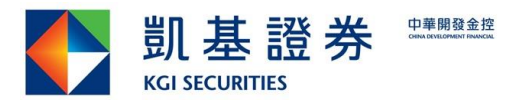

3.「贖回」:輸入密碼後,按<mark>確認委託</mark>即完成基金之贖回交易,在每日交易截止時間之前, 可至【當日委託查詢/取消】查詢或取消委託。

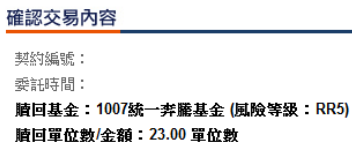

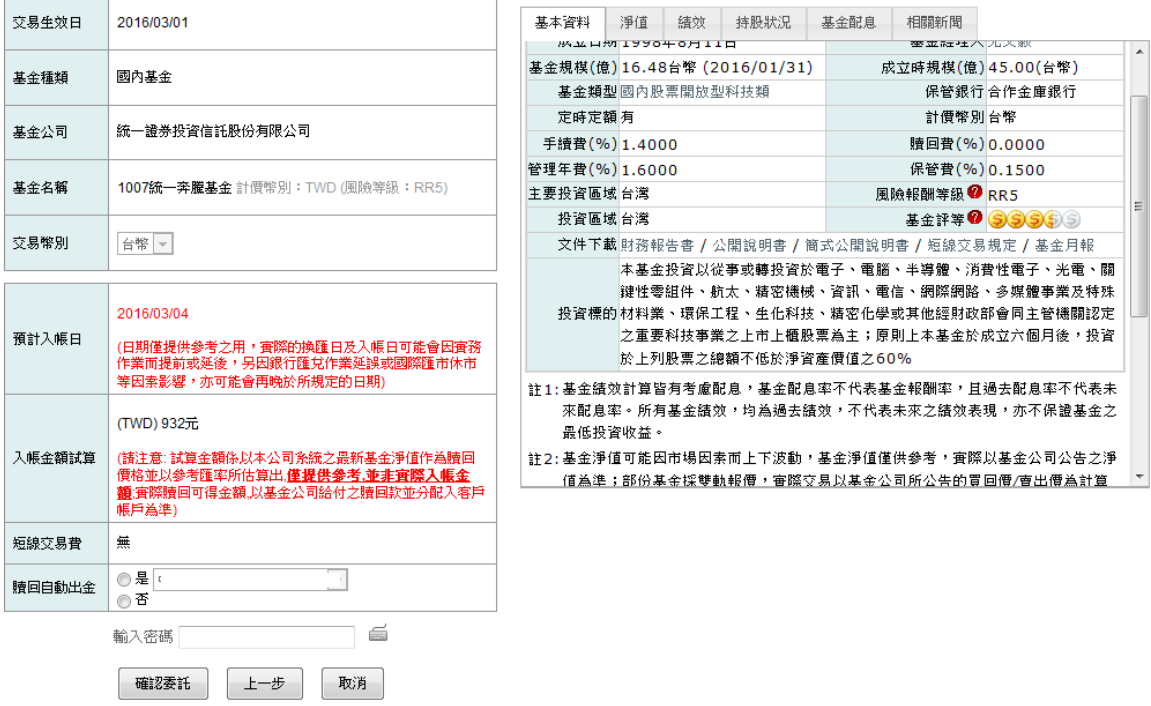

4.「轉換」:選擇欲轉換的基金,按下一步

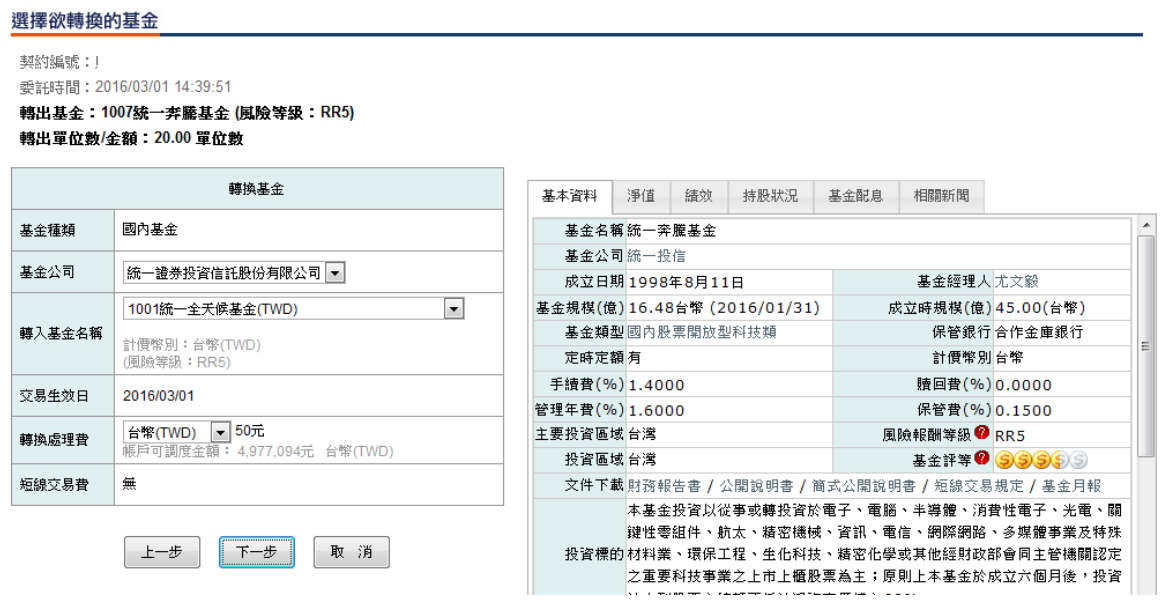

関讀並確認「基金通路報酬揭露」後按<mark>確認</mark>送出

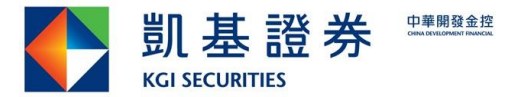

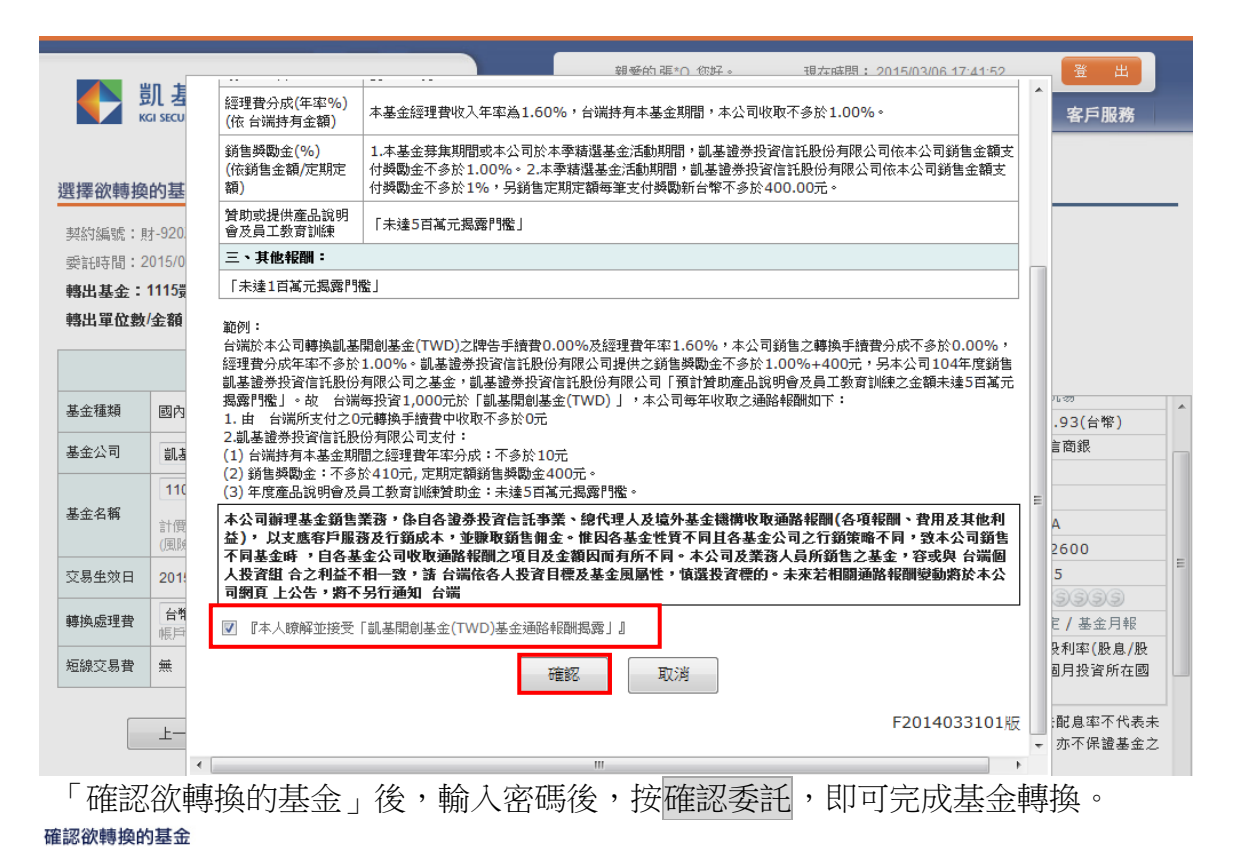

**刺始延缓: B** 

委託時間: 2016/03/01 14:39:51 轉出基金:1007統一奔騰基金 (風險等級:RR5) 轉出單位數/全額: 20.00 單位數 (單位數/元)

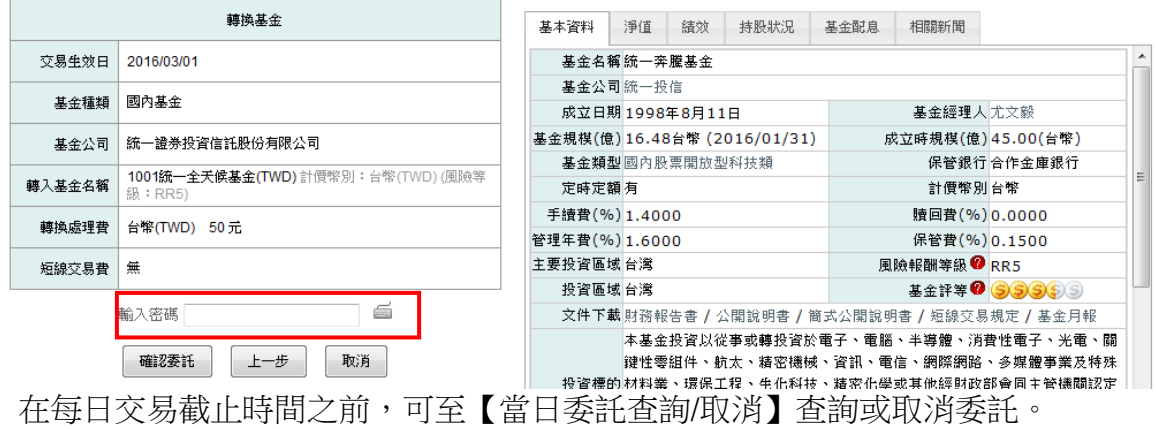

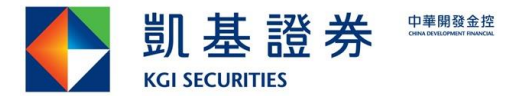

### <span id="page-17-0"></span>**5.** 交易查詢

### <span id="page-17-1"></span>**5.1.** 基金

### <span id="page-17-2"></span>**5.1.1.** 委託成交總覽

查詢委託已成交及已刪單成功之委託(可依委託日期區間查詢,可查詢期間為最近一年)

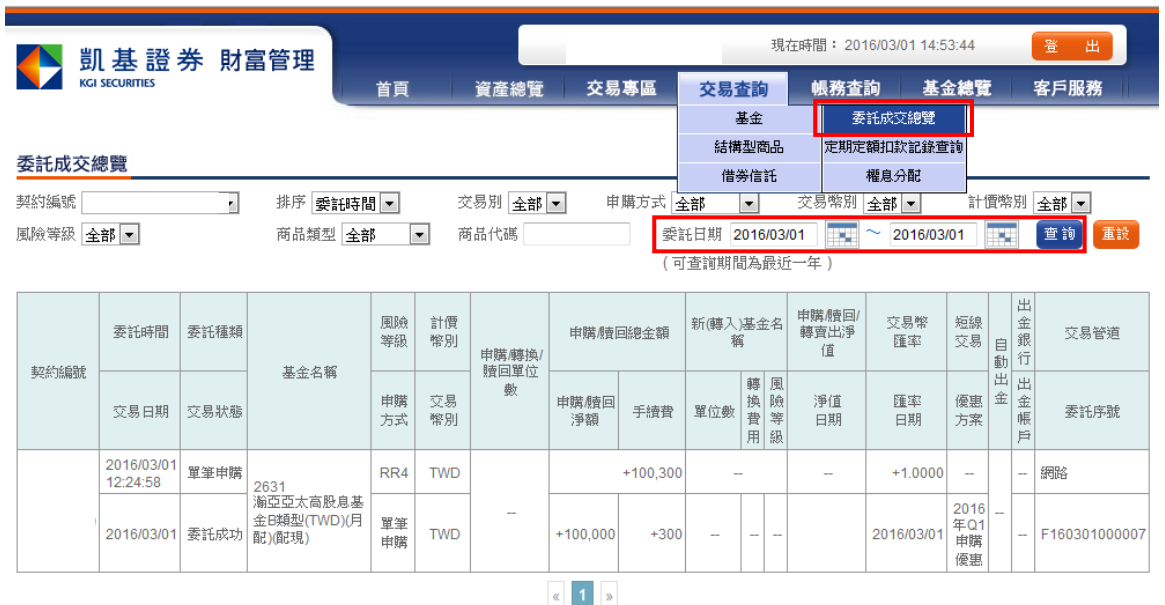

### <span id="page-17-3"></span>**5.1.2.** 定期定額扣款記錄查詢

可依區間查詢每筆定期定額於每月固定扣款日是否扣款成功,若扣款失敗會提供扣款失 敗原因。

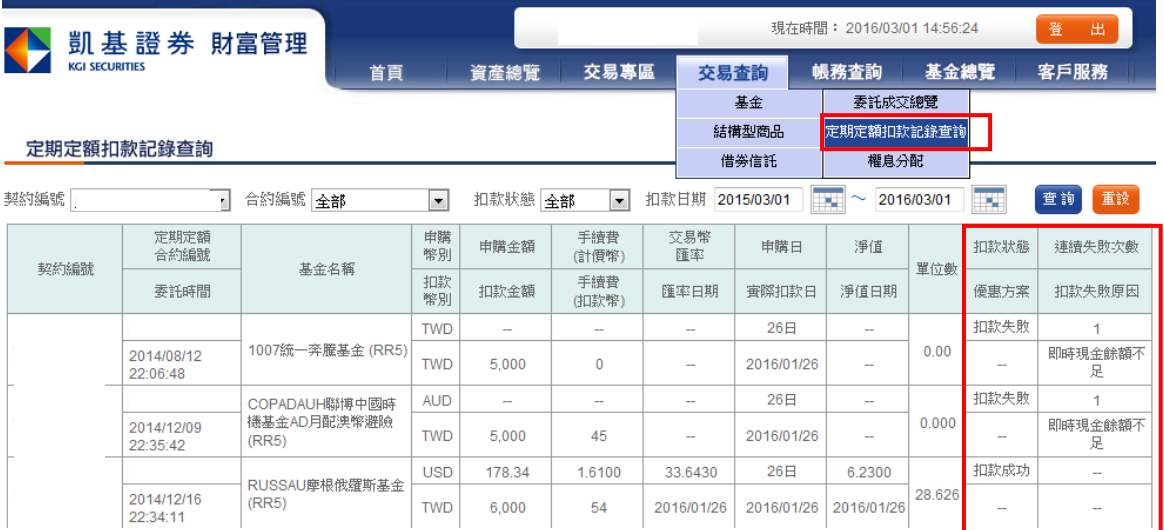

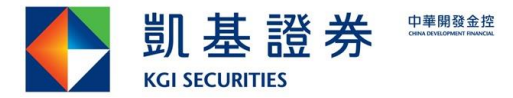

### <span id="page-18-0"></span>**5.1.3.** 權息分配

可查詢基金投資所得如利息收入等可分配收益。

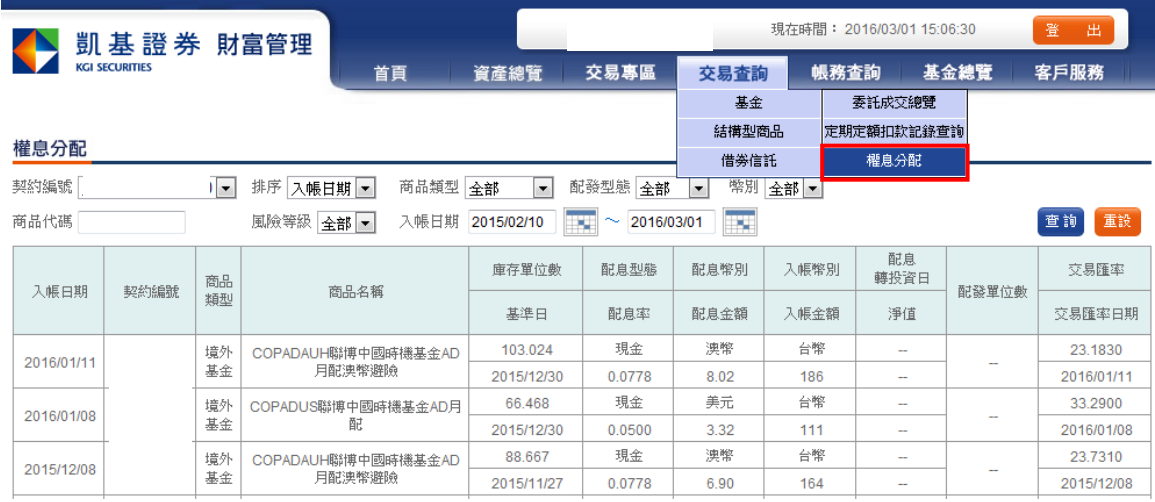

### <span id="page-18-1"></span>**5.2.** 結構型商品

- 可依交易類別査詢:全部/新作/續作/提解/到期/觸價。
- 商品名稱:採模糊搜尋,例:「 KGI 新普上限型 ELN141230」輸入"新普"即可查詢

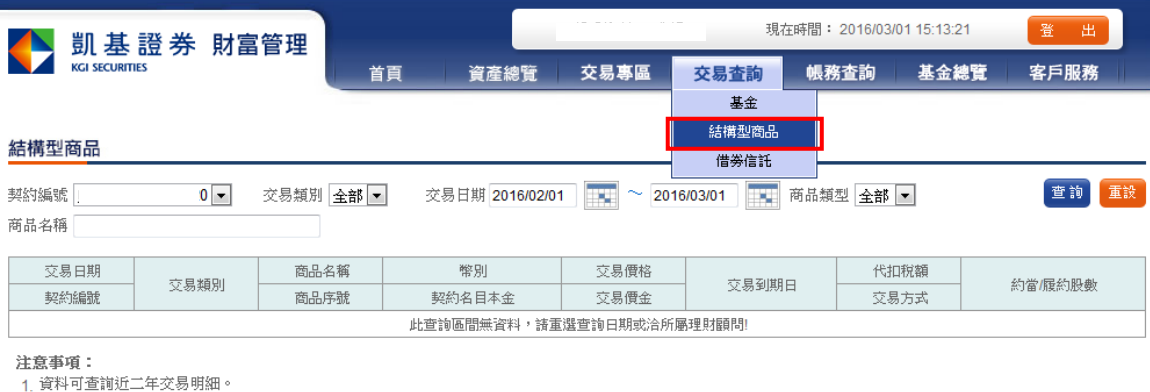

### <span id="page-18-2"></span>**5.3.** 借券信託

### <span id="page-18-3"></span>**5.3.1.** 出借**/**續借**/**還券查詢

■ 查詢條件可依:契約編號/交易類別/申請日期查詢

2. 本系統各項資產資訊僅供參考,實際正確之資料請以信託財產管理運用報告書之資訊為準。

(d) 股票名稱:採模糊搜尋,例:「 2001 中鋼」輸入"中"即可查詢

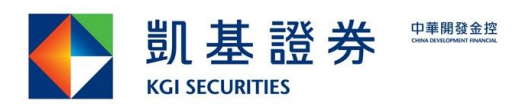

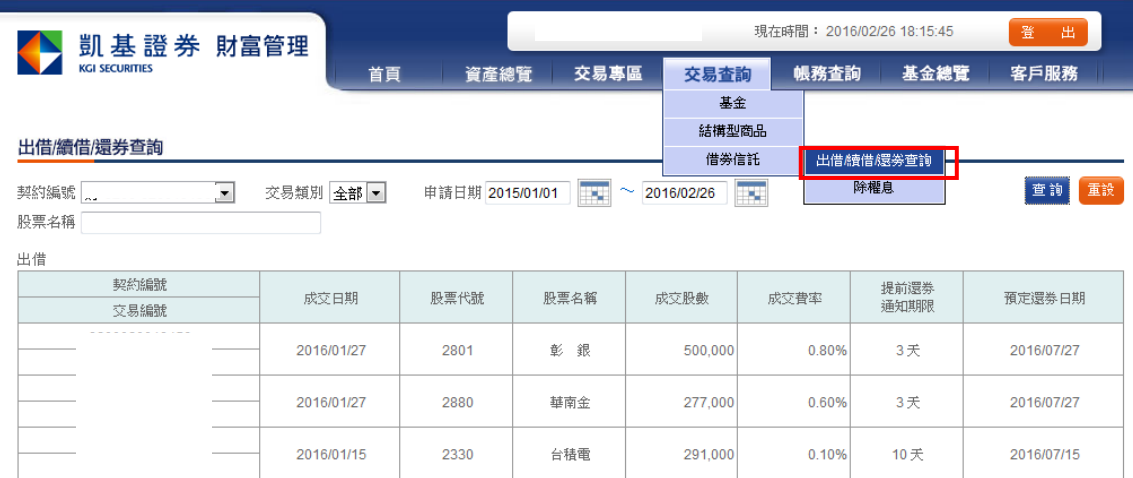

### <span id="page-19-0"></span>**5.3.2.** 除權息

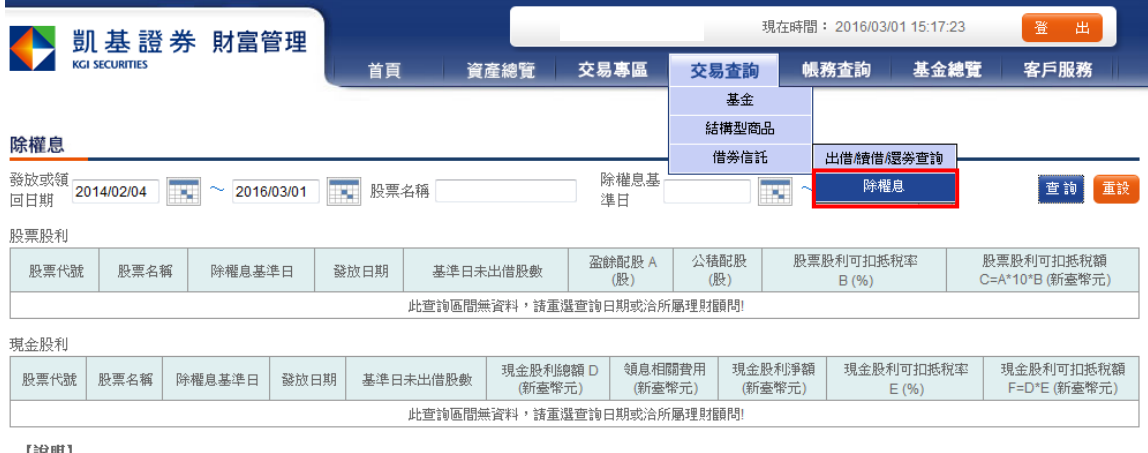

【說明】<br>1. 委託人需負擔領息相關費用含郵匯費、存託費及國外手續費等。

2. 存託費及國外手續費為台灣存託憑證(TDR)於現金分派時由存託機構及海外證交所結算機構收取之相關費用。

#### 股票股利

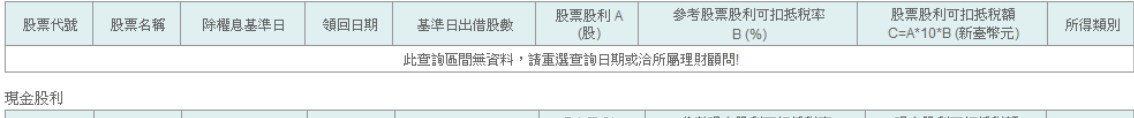

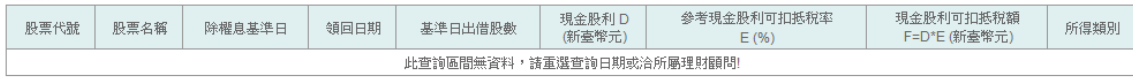

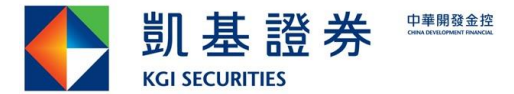

### <span id="page-20-0"></span>**6.** 帳務查詢

### <span id="page-20-1"></span>**6.1.** 帳戶現金餘額

■ 特單金契約:依幣別可查詢信託帳戶當日可用餘額及當日交易支出金額。

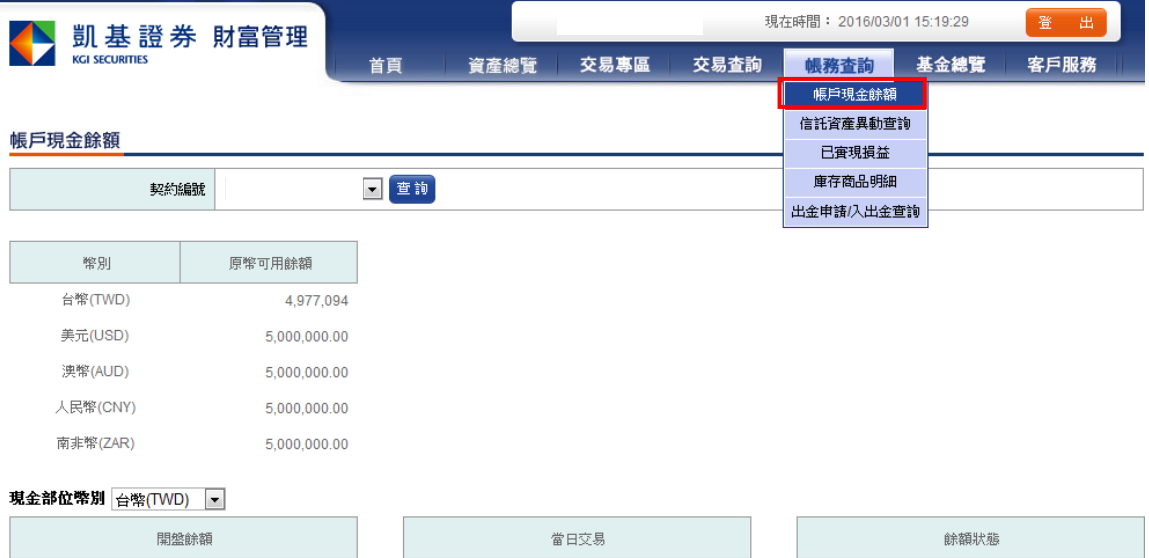

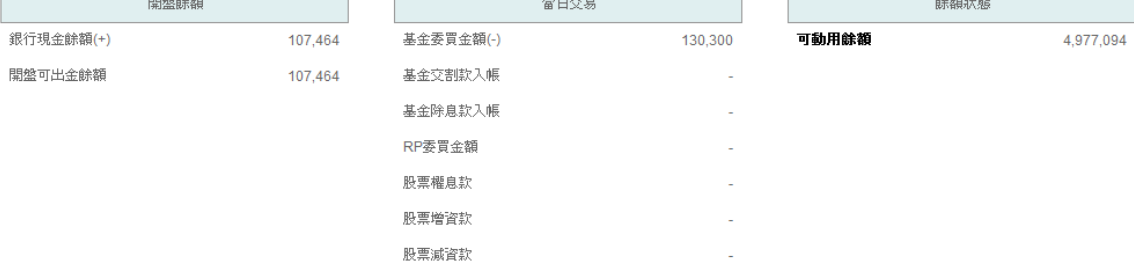

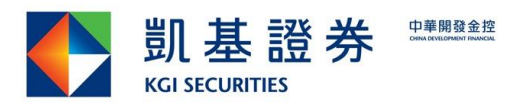

### <span id="page-21-0"></span>**6.2.** 信託資產異動查詢

### <span id="page-21-1"></span>**6.3.** 現金異動明細

查詢條件可依:契約編號/交易種類/幣別查詢

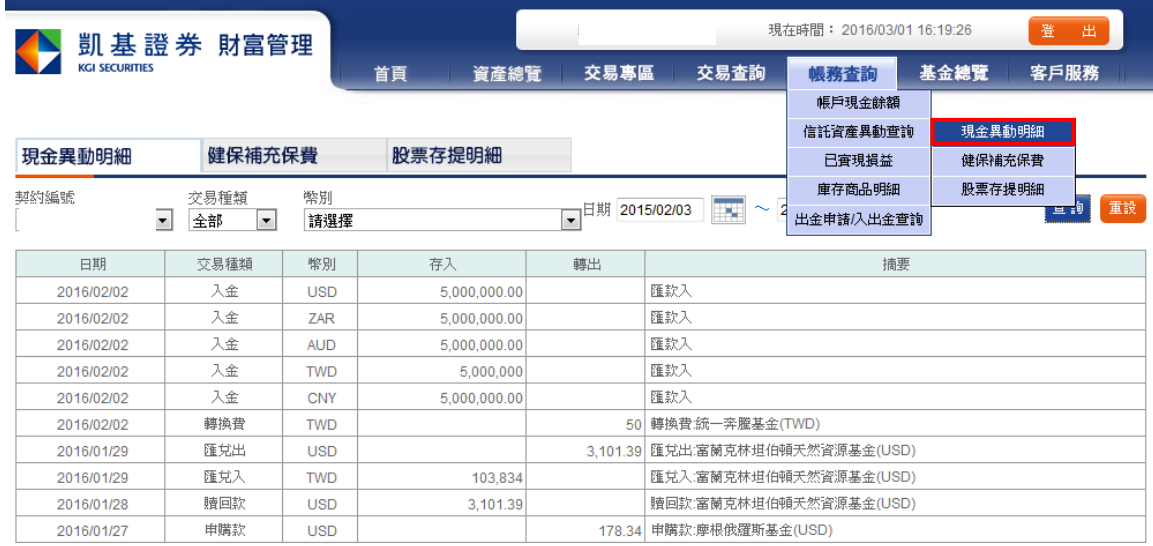

### 4 1 2 3 4 5 6 7 8 9 10 ... 49 50 »

### <span id="page-21-2"></span>**6.3.1.** 健保補充保費

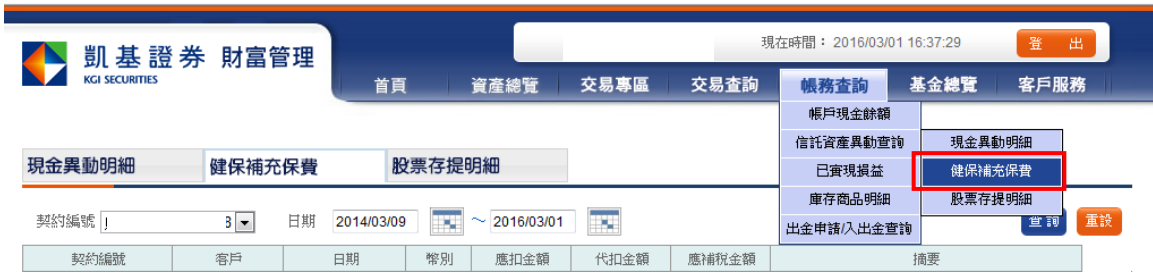

### <span id="page-21-3"></span>**6.3.2.** 股票存提明細

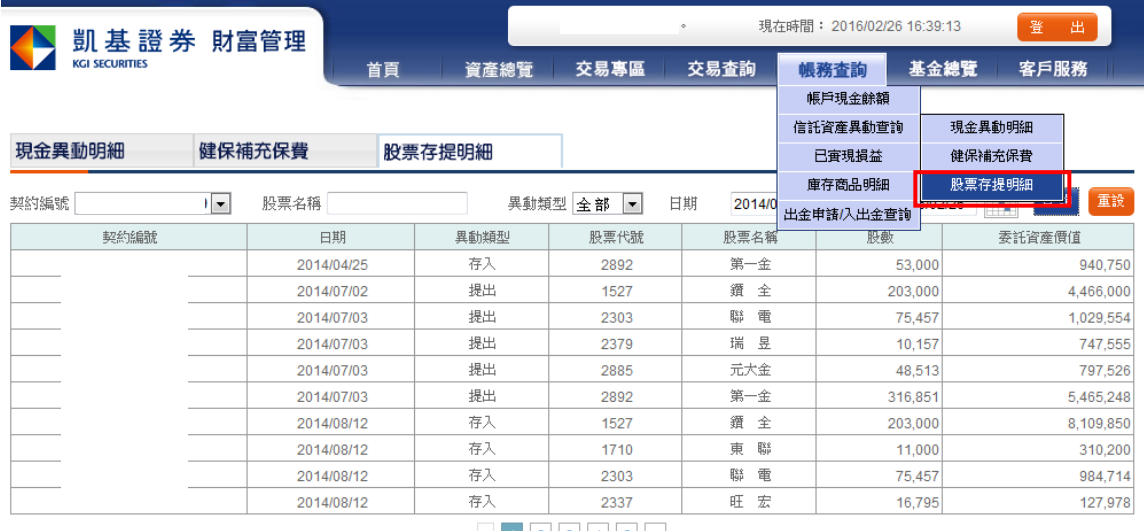

 $\begin{array}{|c|c|c|c|c|c|c|c|}\n\hline\n\text{A} & \text{I} & \text{2} & \text{3} & \text{4} & \text{5} & \text{m} \\
\hline\n\end{array}$ 

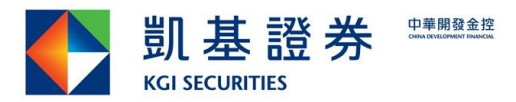

### <span id="page-22-0"></span>**6.4.** 已實現損益

### <span id="page-22-1"></span>**6.4.1.** 基金

查詢已實現損益,按「明細」可查詢該筆基金之委託交易明細。

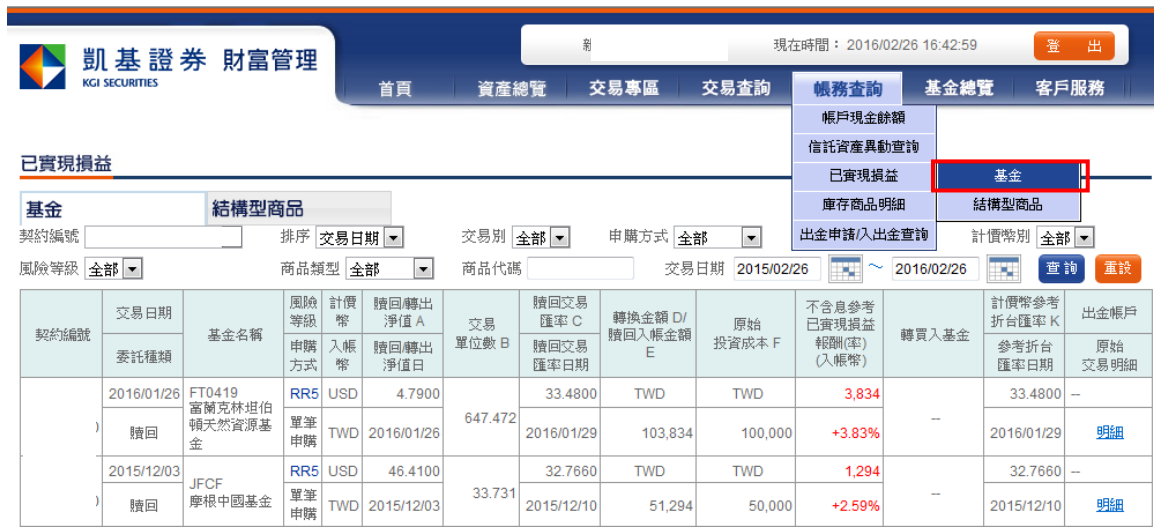

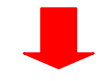

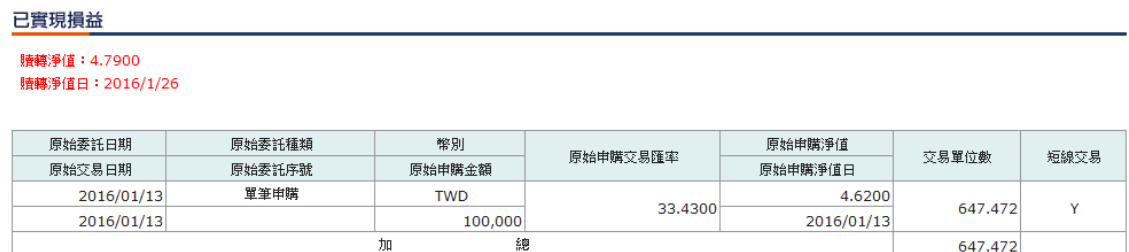

### <span id="page-22-2"></span>**6.4.2.** 結構型商品

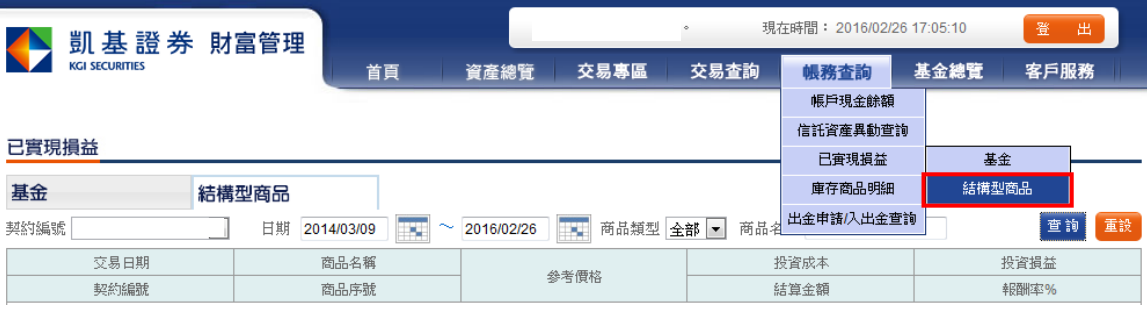

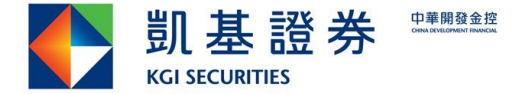

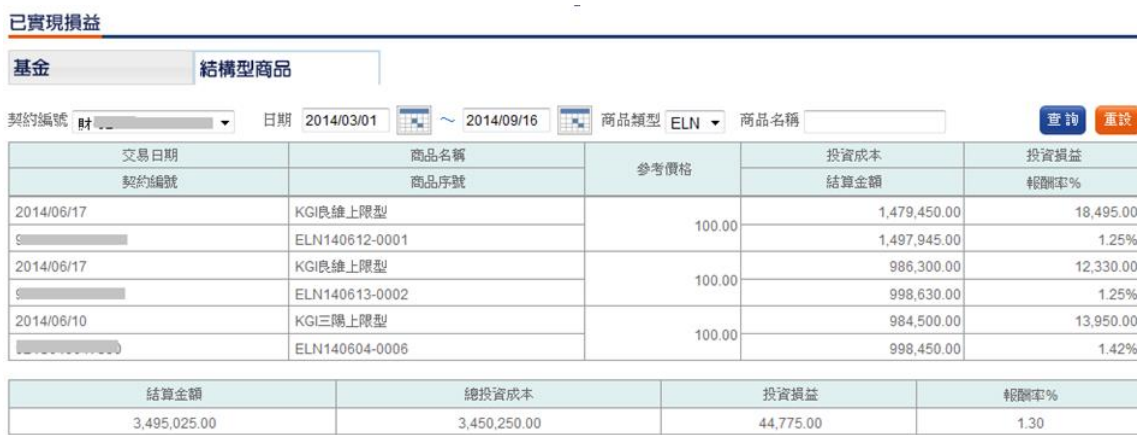

### <span id="page-23-0"></span>**6.5.** 庫存商品明細

### <span id="page-23-1"></span>**6.5.1.** 基金

查詢庫存基金單位數、參考市值等查詢,按「明細」可查詢該筆基金所有委託交易明細。

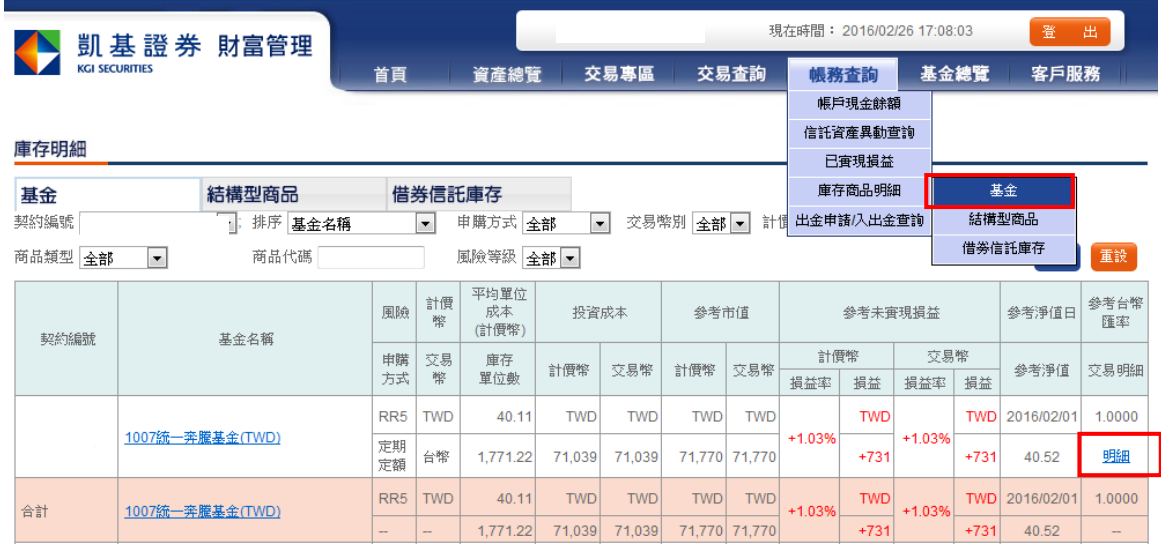

### <span id="page-23-2"></span>**6.5.2.** 結構型商品

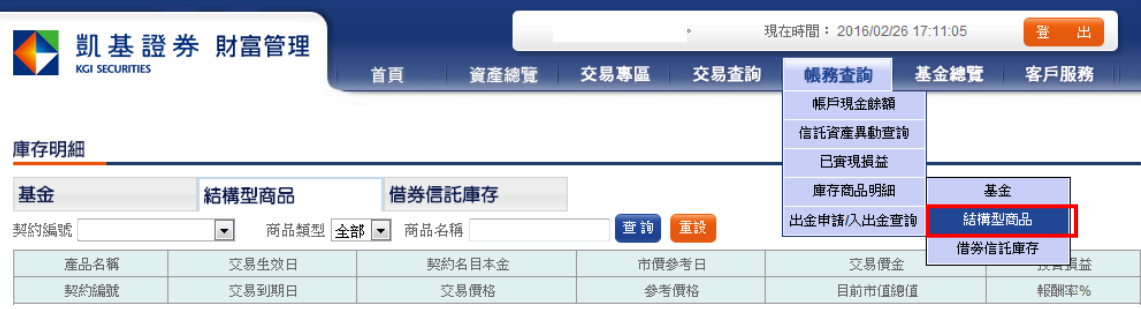

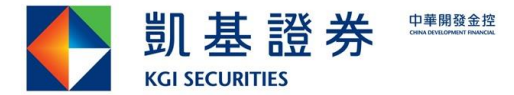

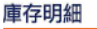

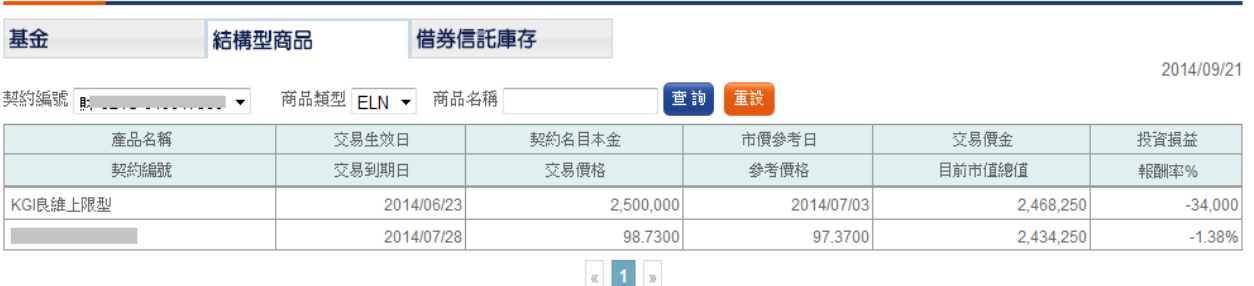

注意事項:

### <span id="page-24-0"></span>**6.5.3.** 借券信託庫存

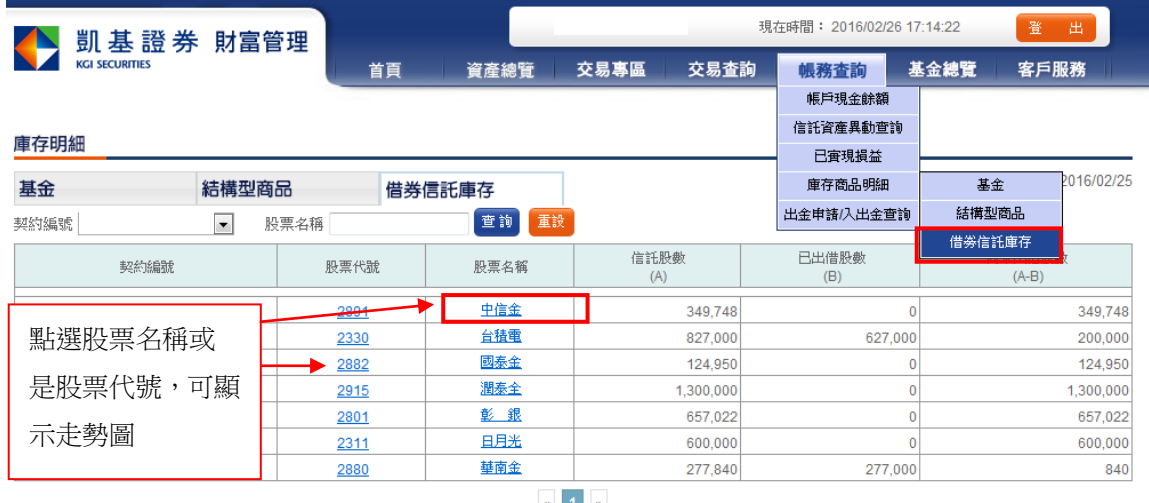

 $\mathcal{R}$  1  $\mathcal{R}$ 

### <span id="page-24-1"></span>**6.6.** 出金申請**/**入出金查詢

Step1:點選出金申請

請選擇欲出金之契約編號、幣別及約定出金帳號,輸入出金額。按下一步

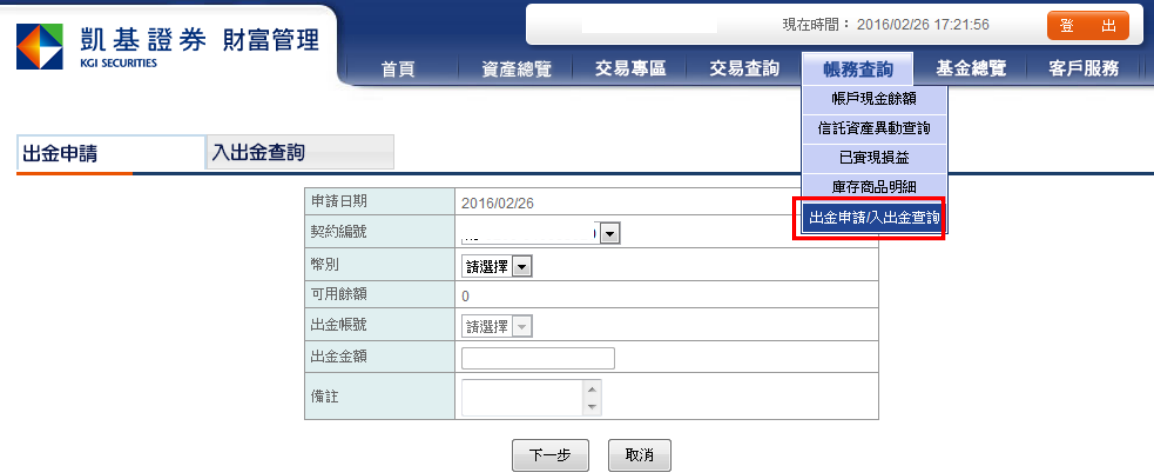

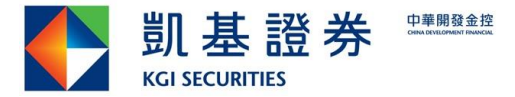

Step2:跳出出金指示確認,請核對出金資料無誤後,輸入密碼後,按<mark>確認申請</mark>

出金指示確認

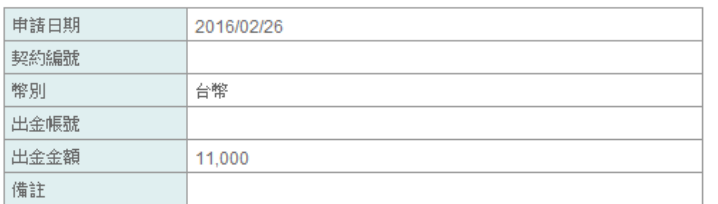

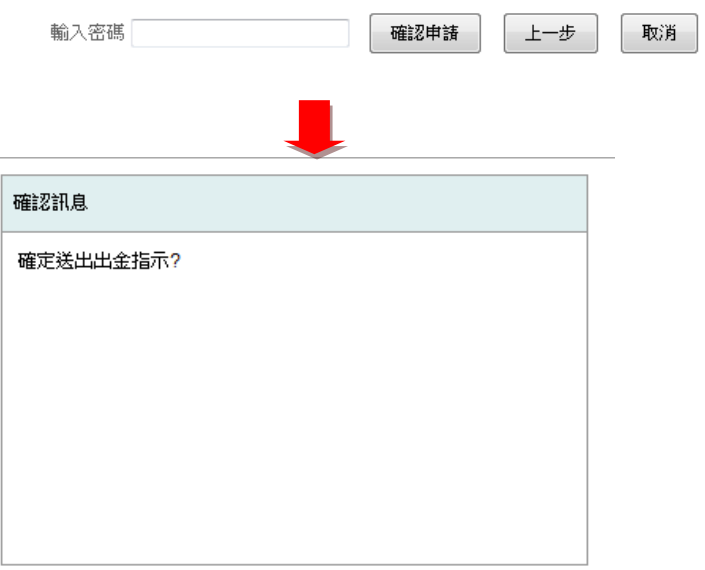

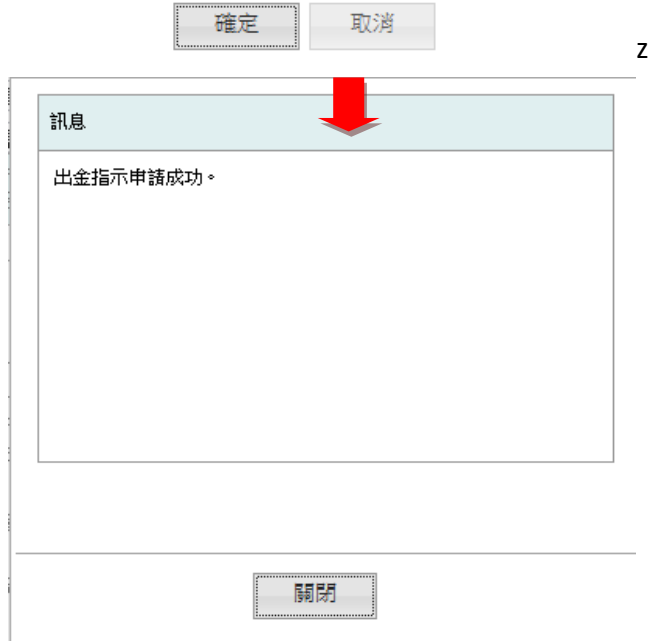

Step3:出金指示申請成功

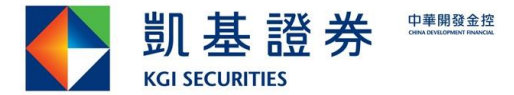

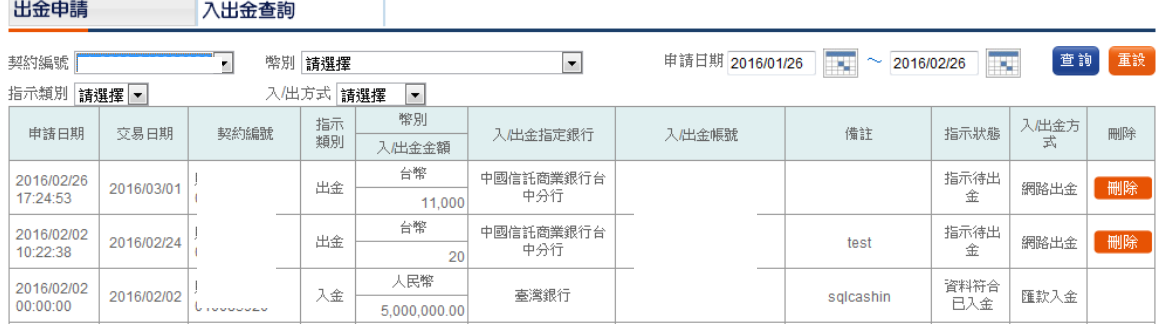

### <span id="page-26-0"></span>**7.** 客戶服務

提供線上 Email 修改、進行投資風險屬性評估、核印帳號查詢及密碼變更。

### <span id="page-26-1"></span>**7.1.** 個人資料查詢

提供個人資料查詢以及服務理專聯絡方式

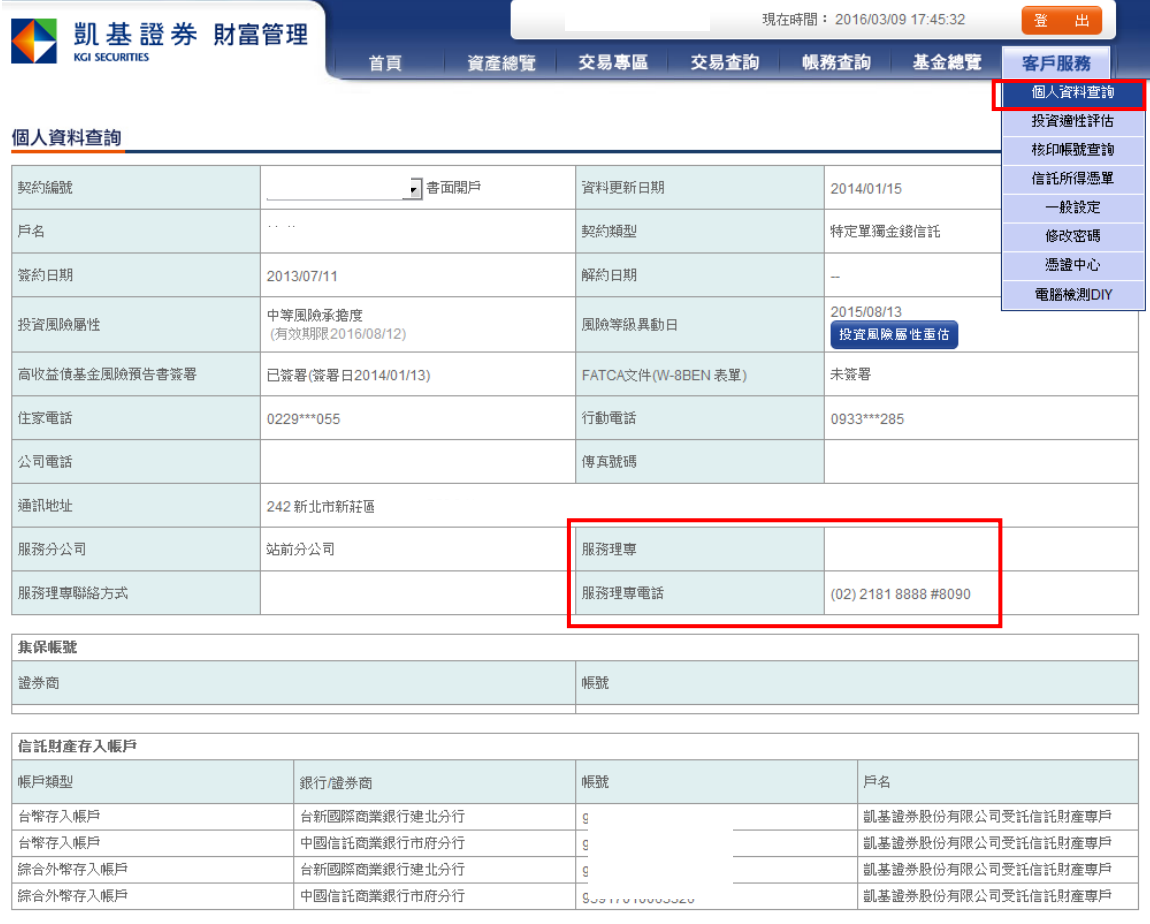

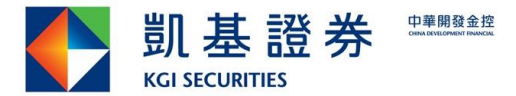

### <span id="page-27-0"></span>**7.2.** 投資適性評估

提供客戶隨時線上進行投資適性評估,進行投資承受風險度變更。

※依據主管機關規定:信託業依適合度方式對客戶所作風險承受等級之評估結果如超過 一年,於推介或新辦受託投資項目時,應再重新檢視客戶之風險承受等級;如推介前無 法重新檢視者,信託業僅得推介最低風險等級之商品。

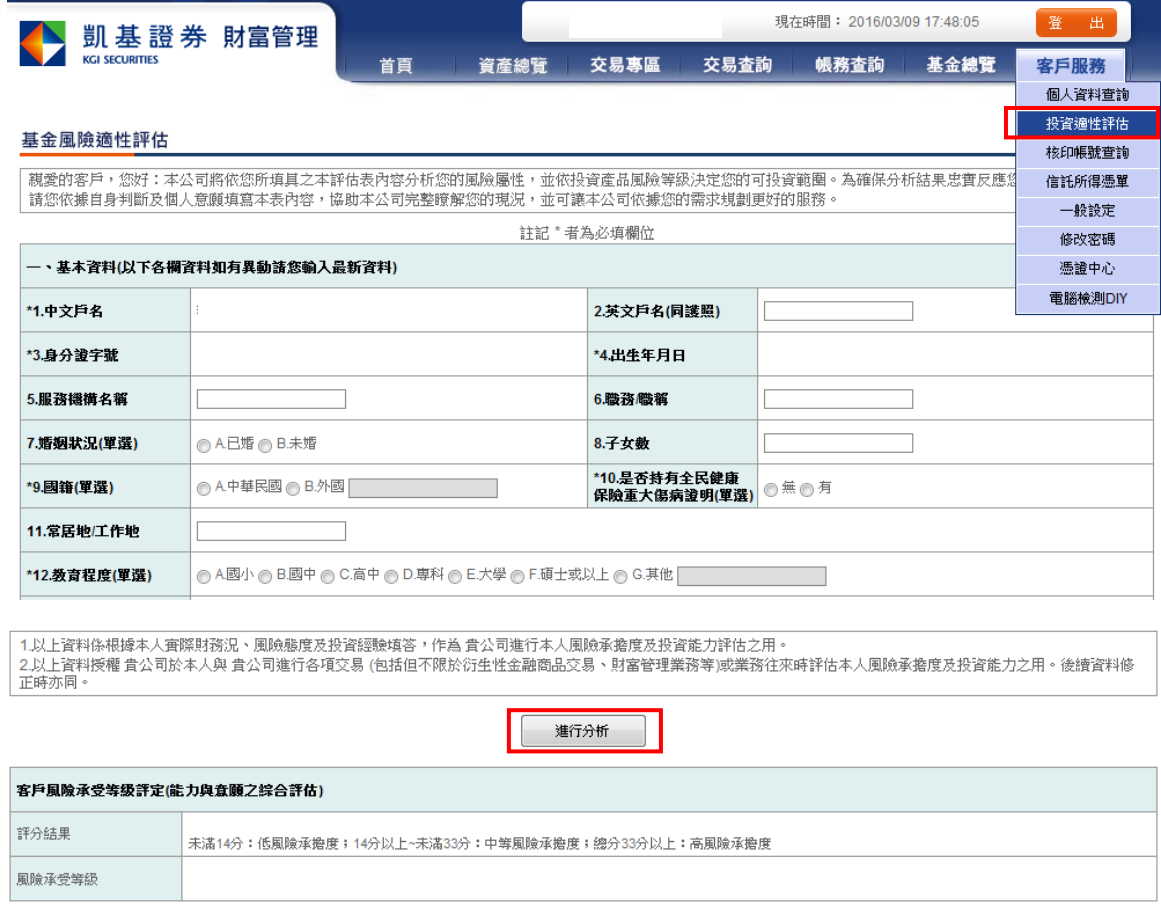

同意 重新分析

### <span id="page-27-1"></span>**7.3.** 核印帳號查詢

定期定額「銀行轉帳繳款暨核印授權書」自動轉帳扣繳銀行核印狀態 為保護個人資料,扣款帳號以部分隱碼顯示

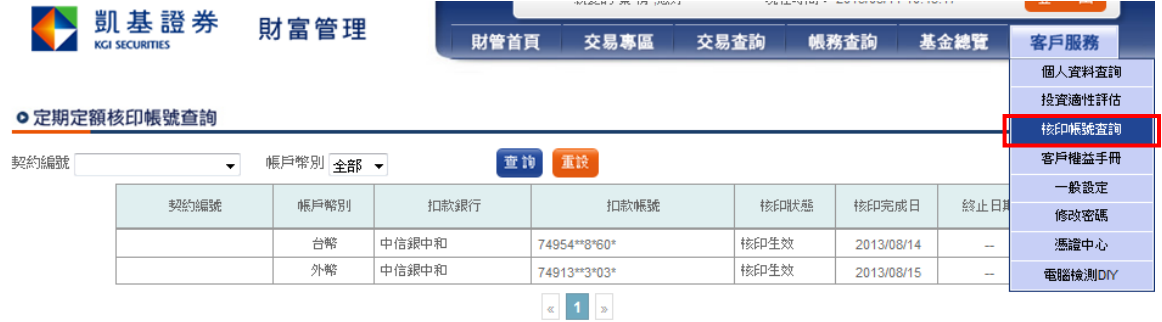

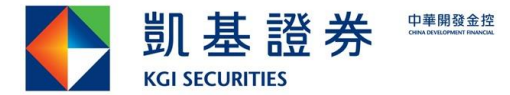

### <span id="page-28-0"></span>**7.4.** 信託所得憑單

信託所得憑單查詢與下載列印

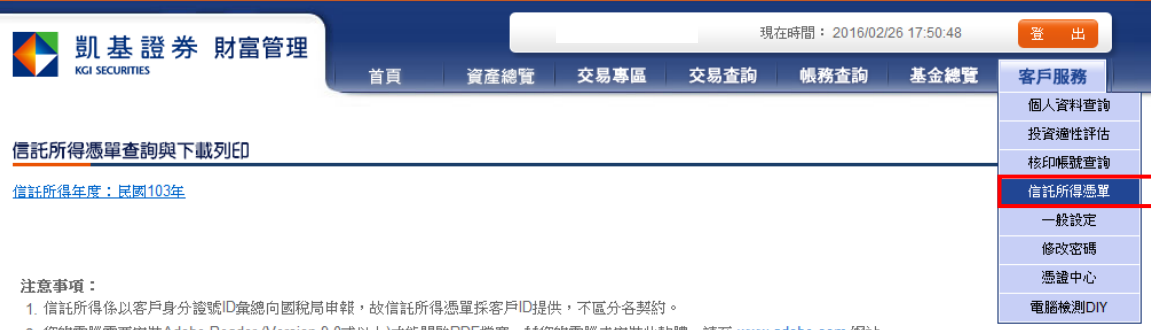

2. 您的電腦需要安裝Adobe Reader (Version 9.0或以上)才能開啟PDF檔案,若您的電腦未安裝此軟體,請至 <u>www.adobe.com</u> 網站。 3. 如有任何問題,請洽詢您的所屬理專營業員。

### <span id="page-28-1"></span>**7.5.** 一般設定

分「客戶一般設定」及「契約一般設定」。

「客戶一般設定」:預設下單契約編號或不預設

「契約一般設定」:可依契約設定,如 Email 通知或提醒通知。

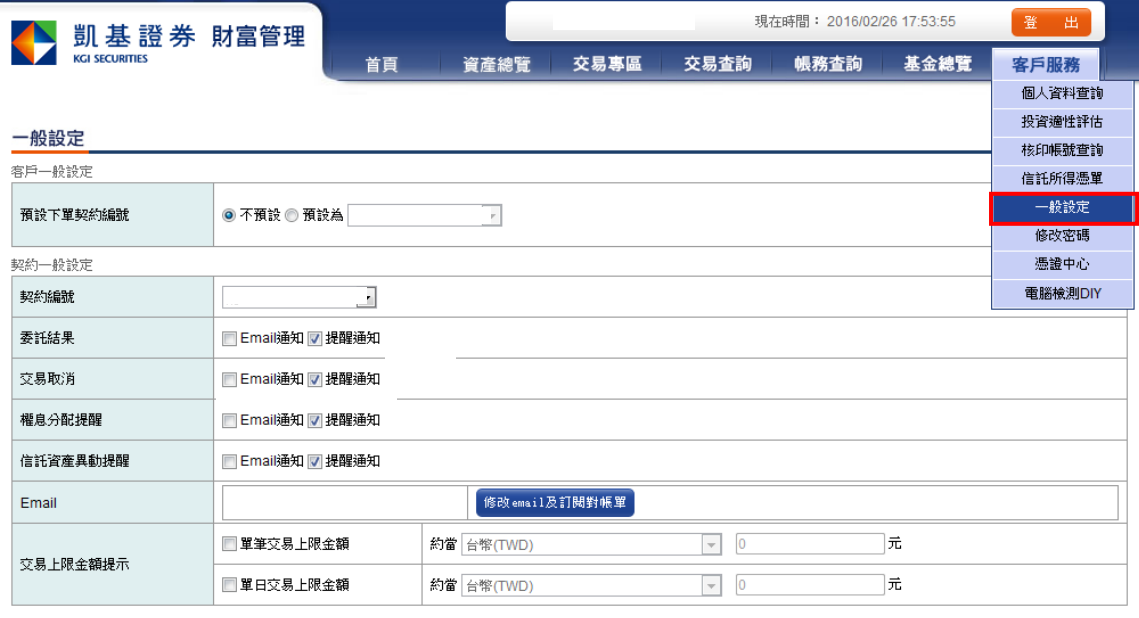

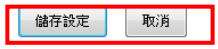

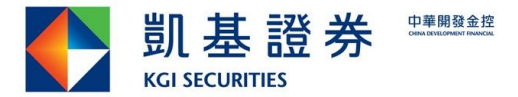

### <span id="page-29-0"></span>**7.6.** 修改密碼

連結至密碼中心進行密碼變更。(已進行帳號歸戶者,若在凱基證券有其它帳號如台股、 期貨及複委託等,則會同步變更密碼)

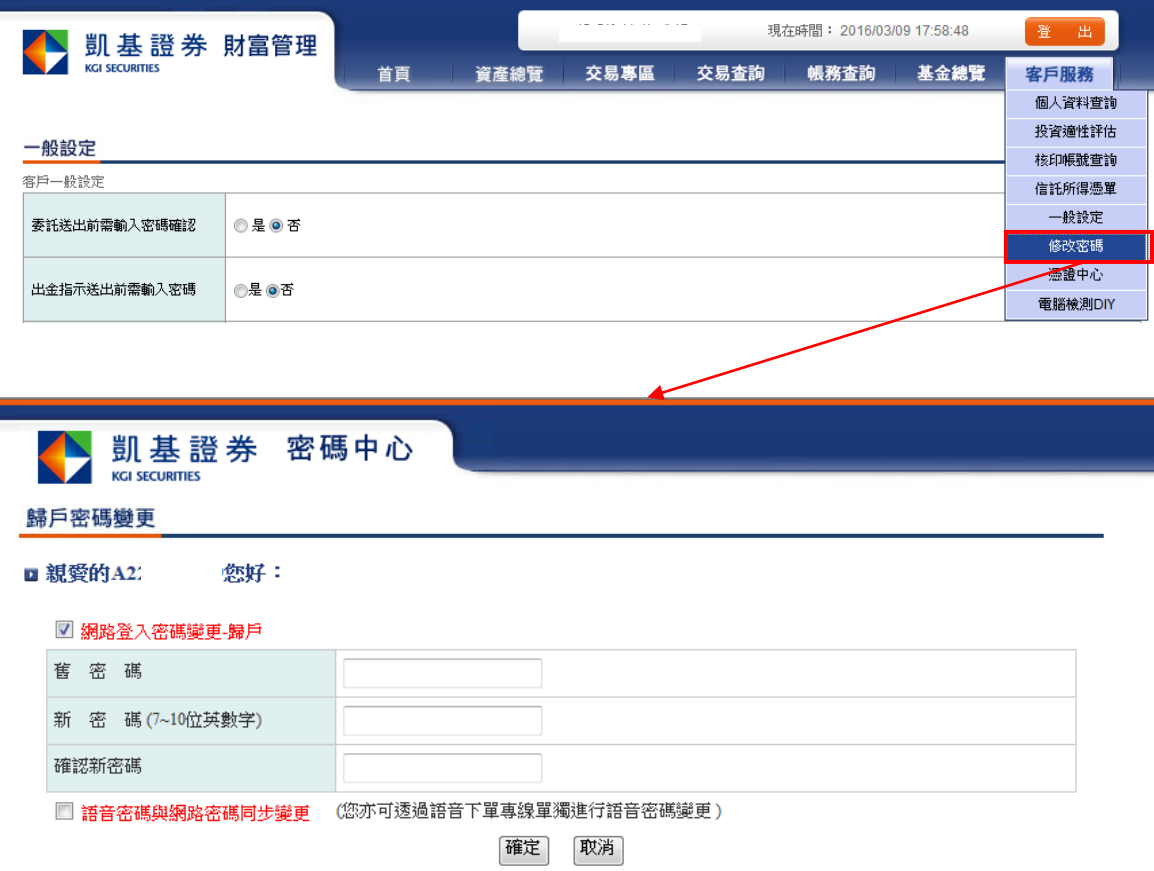

### <span id="page-29-1"></span>**7.7.** 憑證中心

連結憑證中心檢視目前憑證狀態(訂閱電子對帳單需檢查憑證)

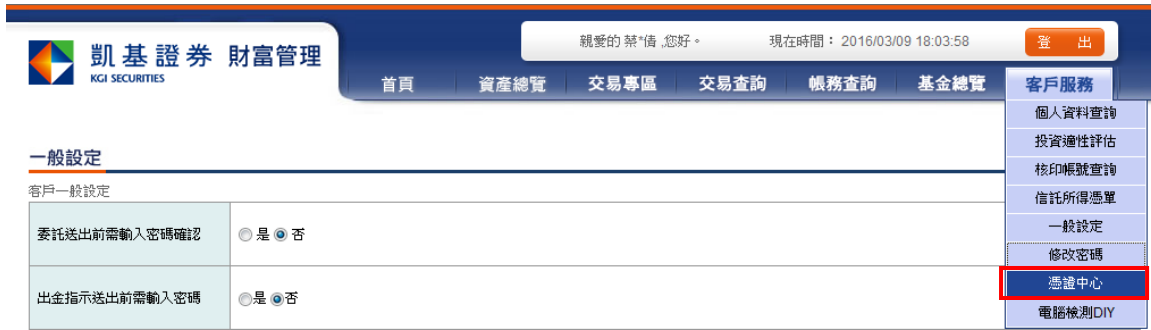

### <span id="page-29-2"></span>**7.8.** 電腦檢測 **DIY**

進行客戶端電腦是否已安裝凱基證券電子交易平台所需之相關 元件及設定。

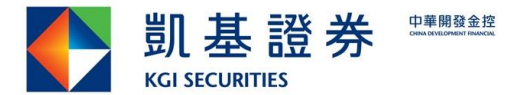

### <span id="page-30-0"></span>**8.** 網路下單 **Q&A**

### <span id="page-30-1"></span>**8.1.** 網路及密碼問題

#### [Q] 「財富管理系統-下單交易」帳號被鎖定了該怎麼辦?

為了保障客戶交易安全,若密碼連續輸入錯誤三次時,系統會自動鎖住該帳號。屆時,麻 煩您在上班時間親電: 0800-085-005 服務專線或洽原開戶分公司,核對您個人資料後, 於線上為您解除鎖定。 \*請注意:

- (1) 若帳號輸入無誤,並且仍記得最近一次修改後密碼,請洽客服中心 0800-085-005 申 請解除鎖定,解鎖後可以最近一次修改後密碼登入。
- (2) 若您已忘記密碼,請於近日內攜帶您的開戶印鑑及身分證正本,親至 KGI 凱基證券 原開戶之分公司,辦理補發密碼通知書事宜。
- [Q] 「財富管理系統-下單交易」密碼遺失或忘記時要如何處理?
- $\vert A \vert$ 如果忘記您的密碼,請攜帶身分證及原開戶印章,前往您原開戶分公司辦理補發新密碼。

### <span id="page-30-2"></span>**8.2. Chrome** 操作設定

- 使用 Chrome 登入後,基金基本資料等無法顯示,要如何調整設定  $\lceil Q \rceil$
- 1.使用 Chrome 登入財富管理後, 請點選網百右上方的盾牌符號  $A$

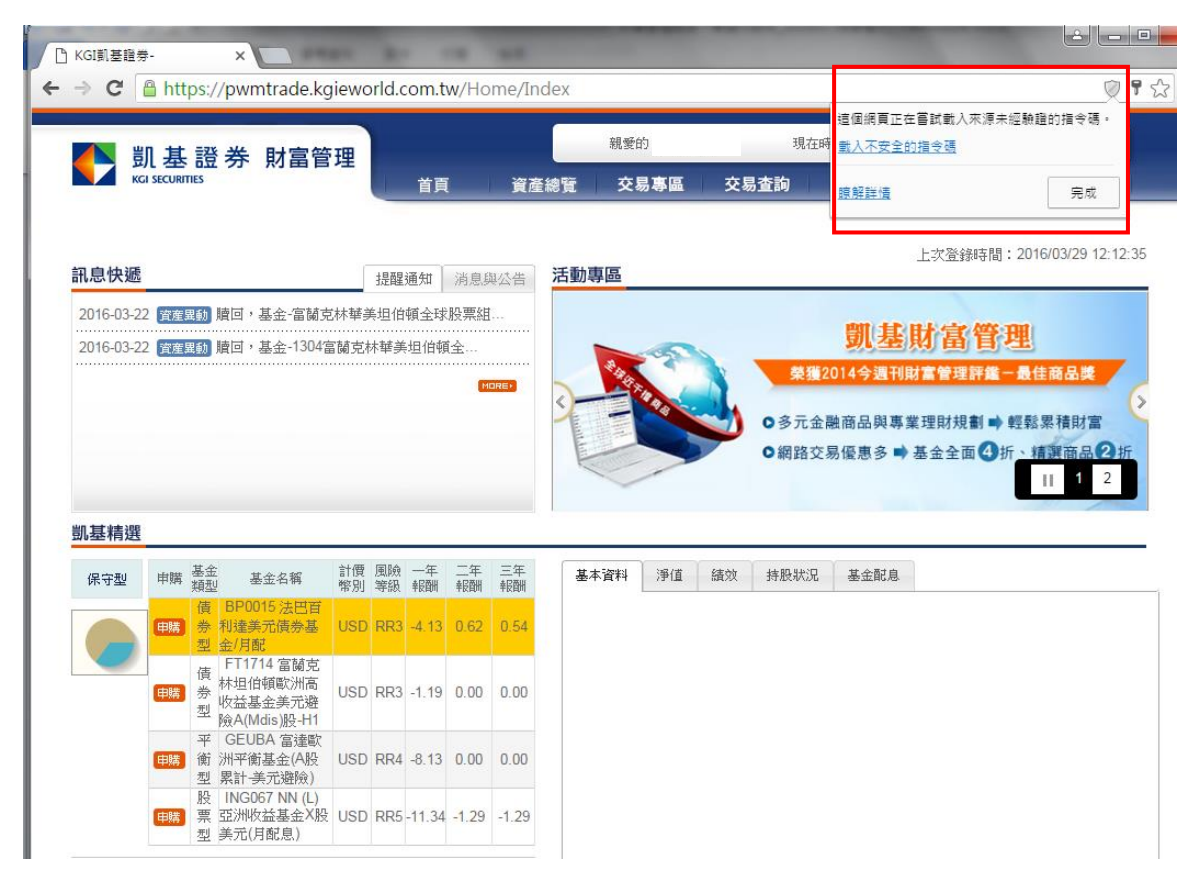

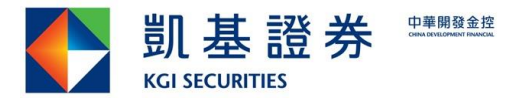

2. 按[載入不安全的指令碼],基金基本資料即可正常顯示。

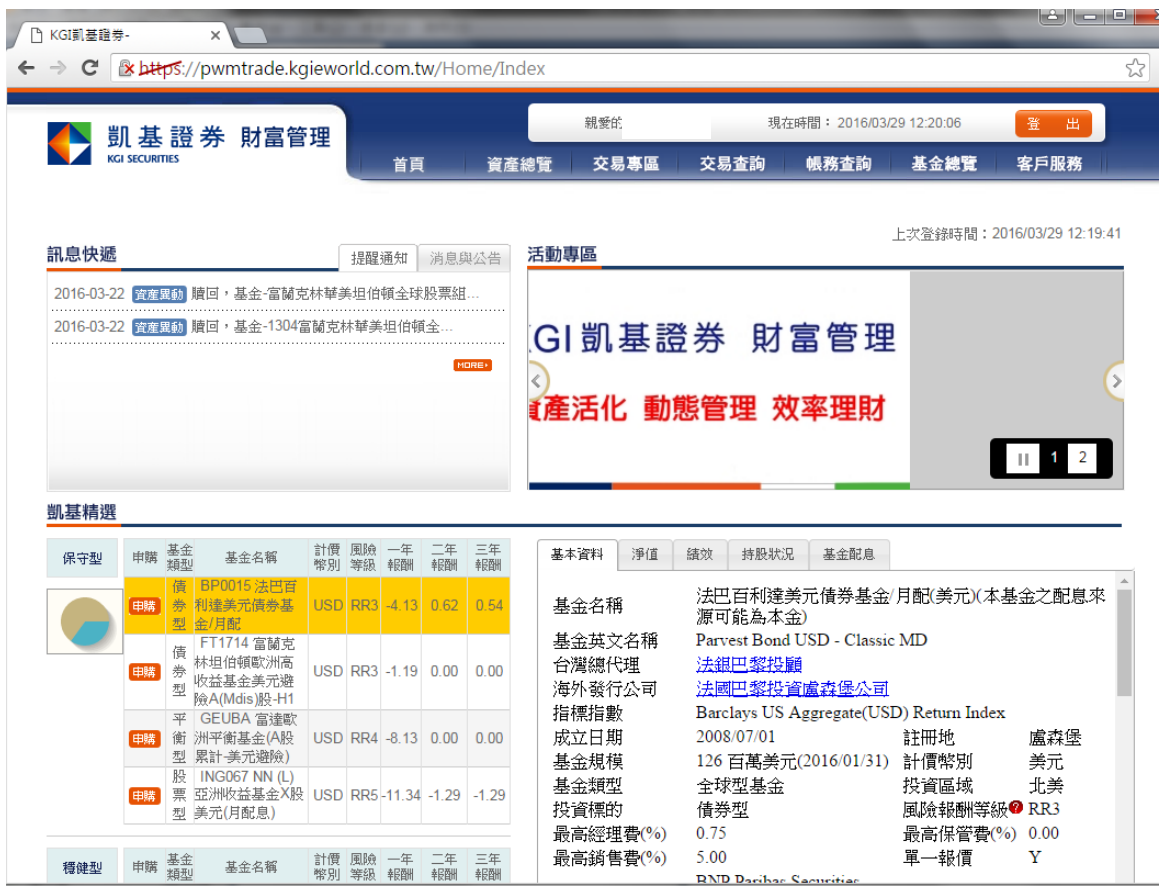

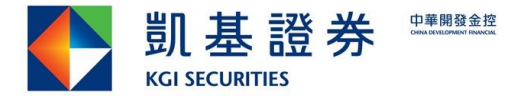

### <span id="page-32-0"></span>**8.3. Firefox** 操作設定

 $\lbrack 0 \rbrack$ 使用 Firefox 登入後,基金基本資料等無法顯示,要如何調整設定

1.登入財富管理首頁後,請點選網頁左上方的藍色驚嘆符號  $[A]$ 

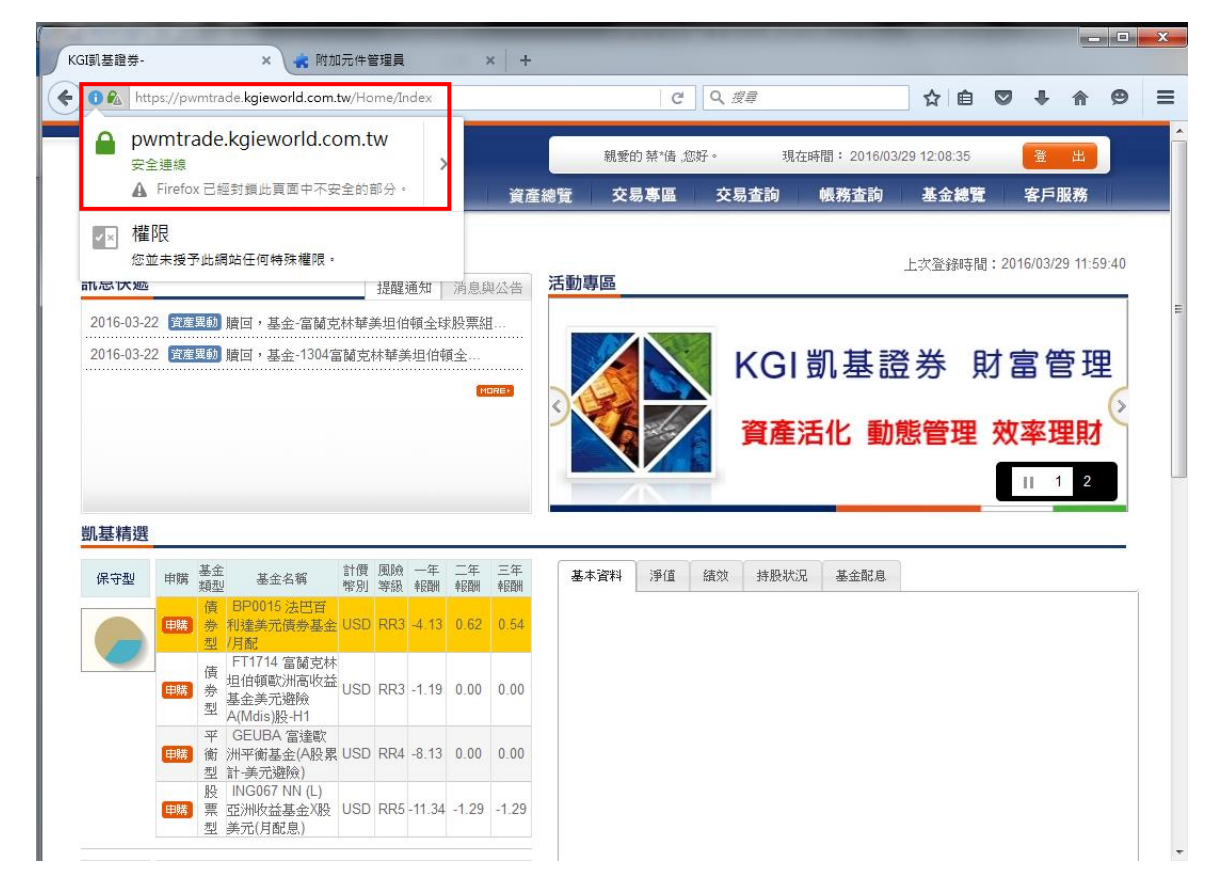

2. 點選安全連線後,按暫時停止保護,基金淨值即可正常顯示。

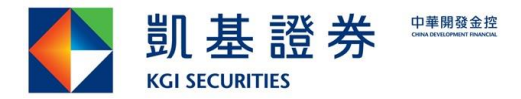

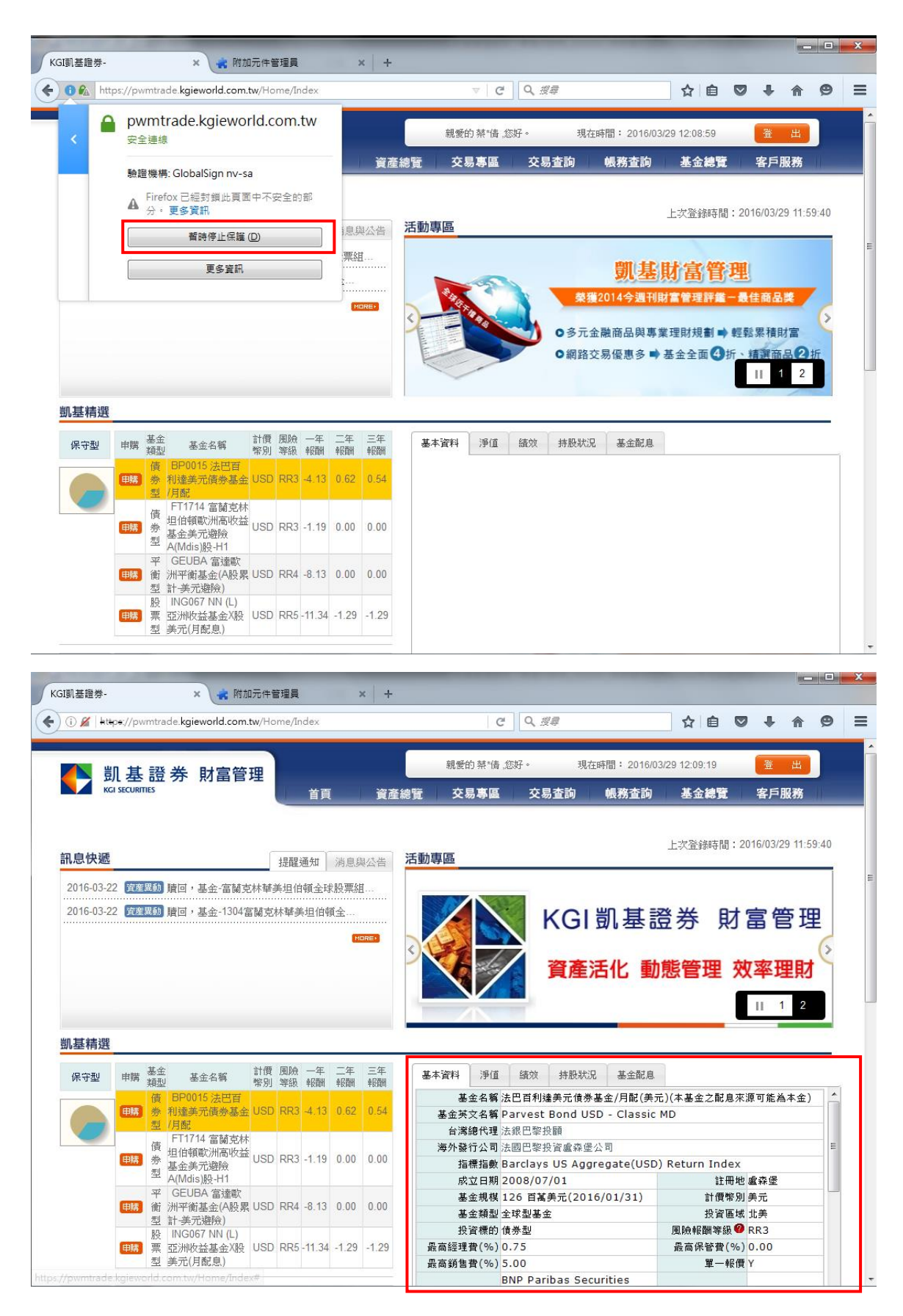